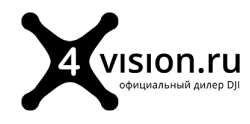

# **PHANTOM 2 VISION**

## Инструкцияпоэксплуатации.Версия **1.10**

В редакции от 26 Декабря, 2013

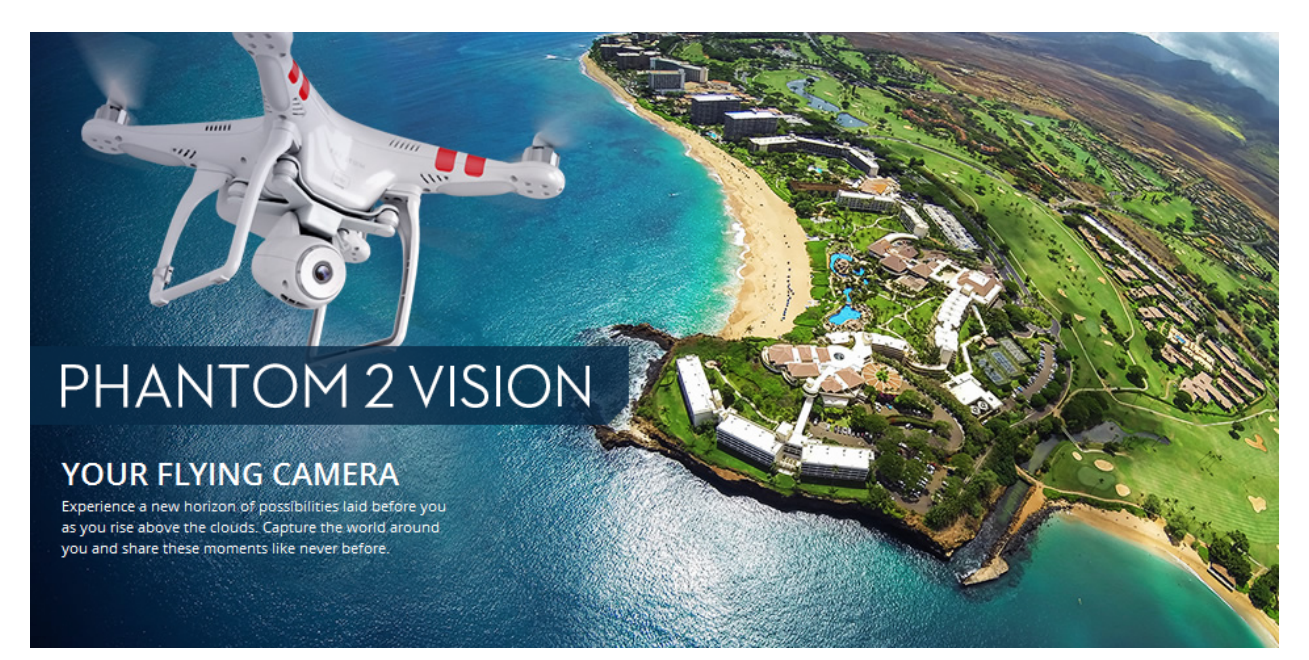

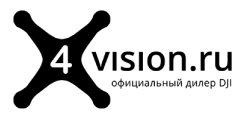

## Содержание

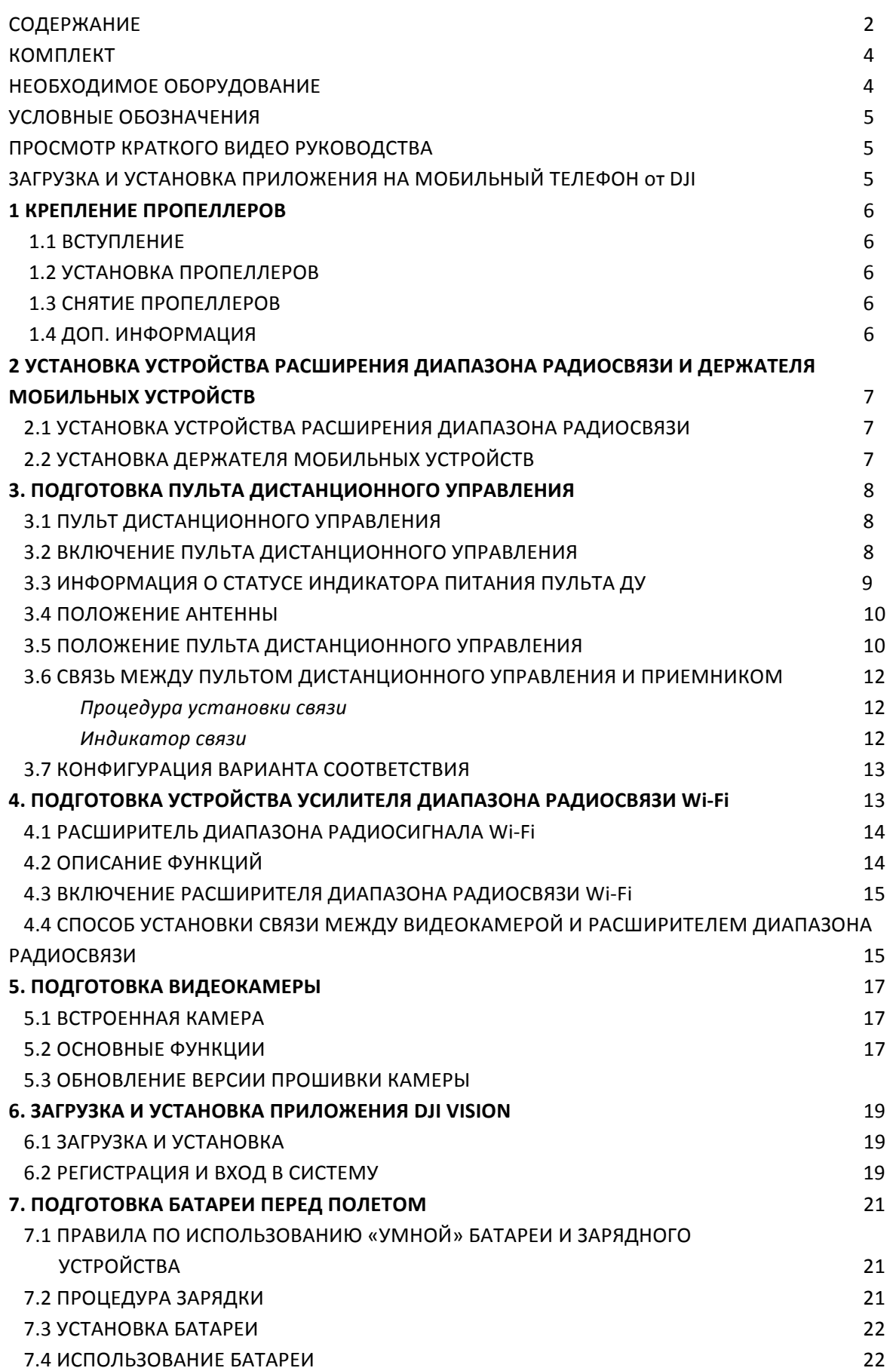

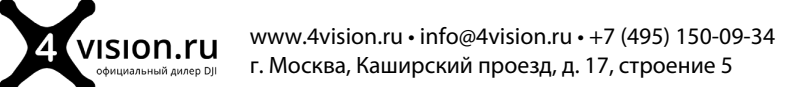

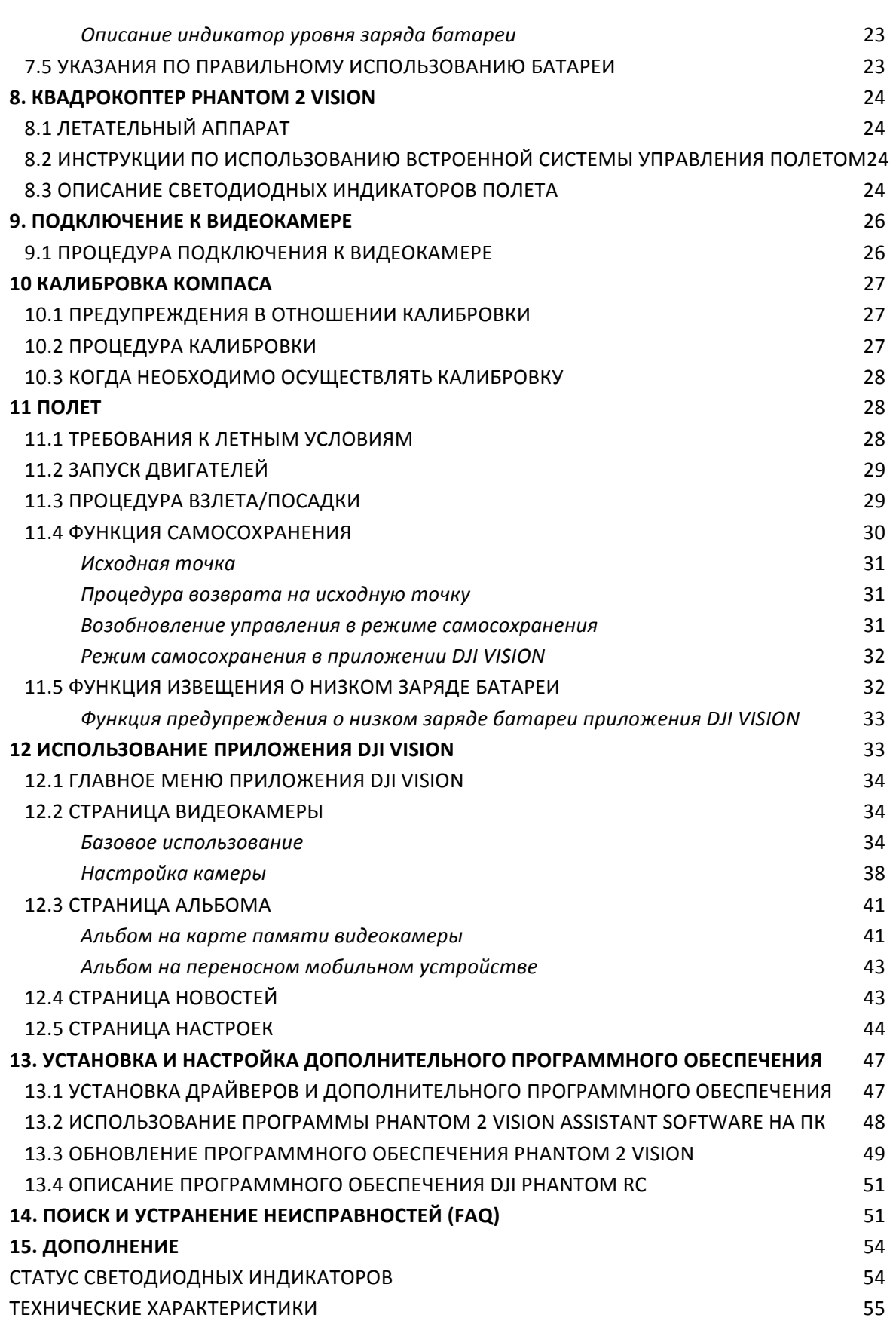

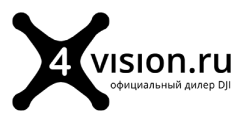

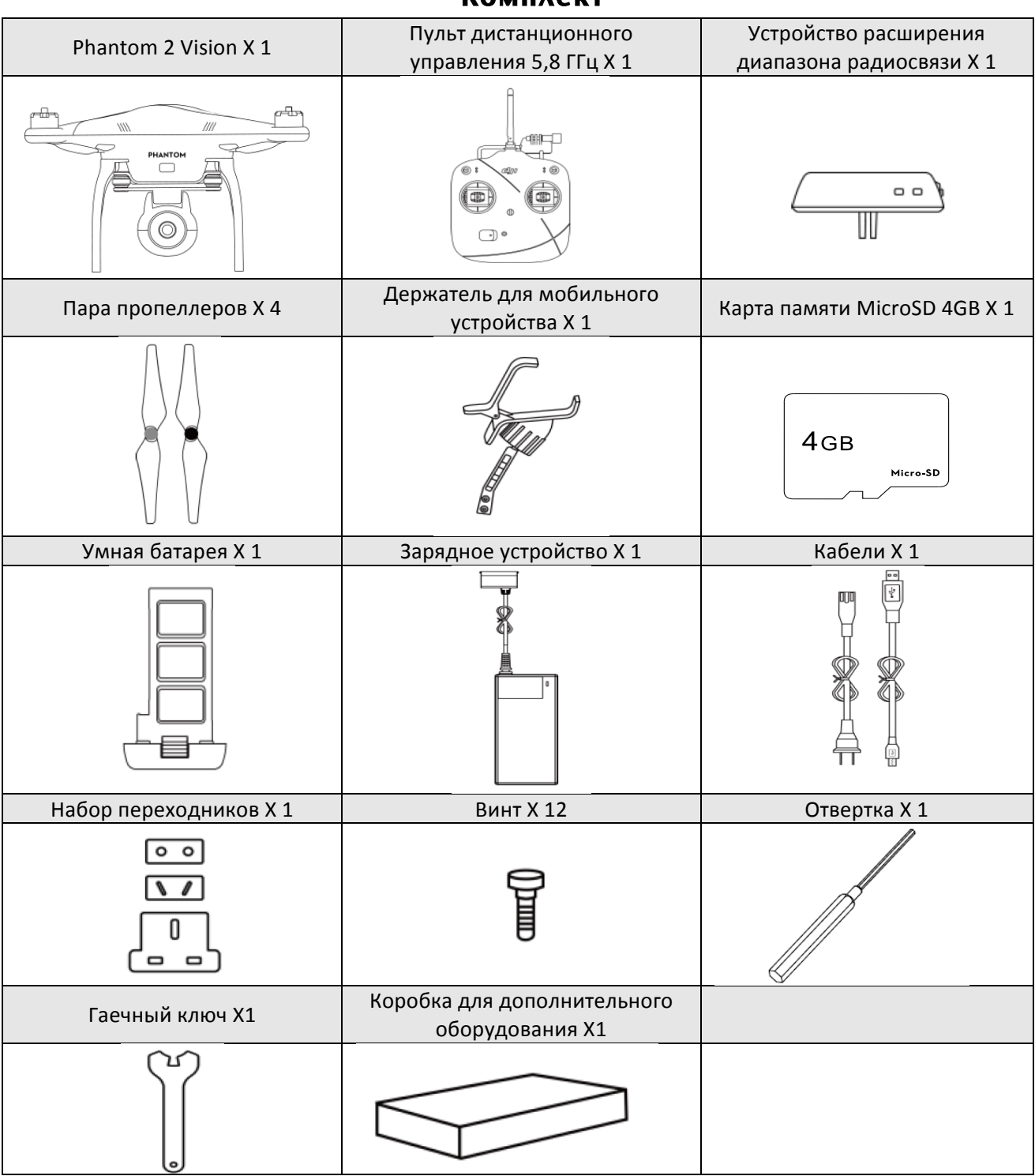

## Комплект

## Необходимо докупить

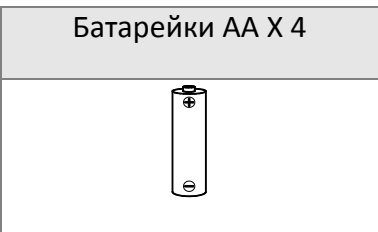

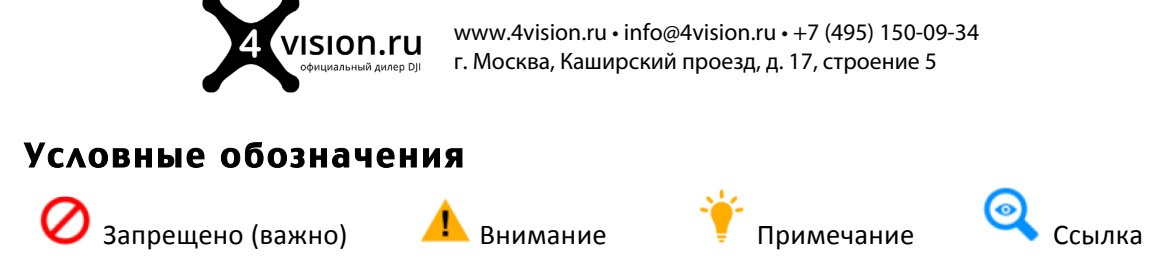

## Просмотркраткого видеоруководства

В данной инструкции по эксплуатации содержится информация об установке и использовании. Кроме того, мы можем предоставить вам видеоматериалы, содержащие краткое руководство по установке и эксплуатации. Рекомендуется просмотреть их полностью перед использованием продукта. 

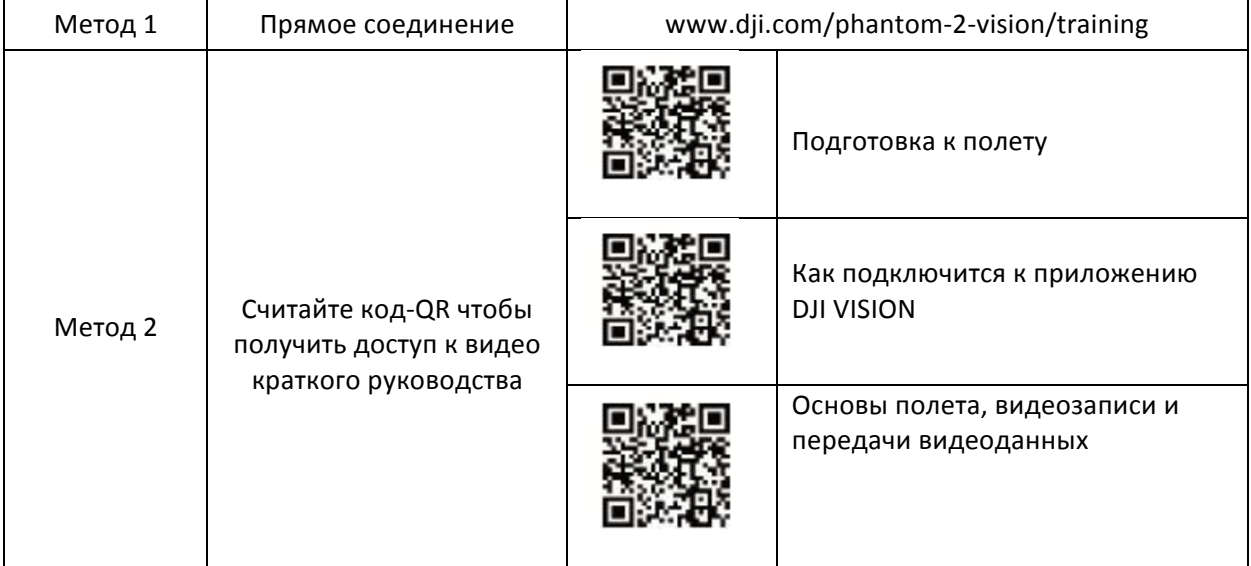

## Загрузкаприложения **DJI VISION**

Прежде чем приступить к использованию продукта, Вам необходимо загрузить и установить приложение DJI VISION. Это можно сделать следующими способами:

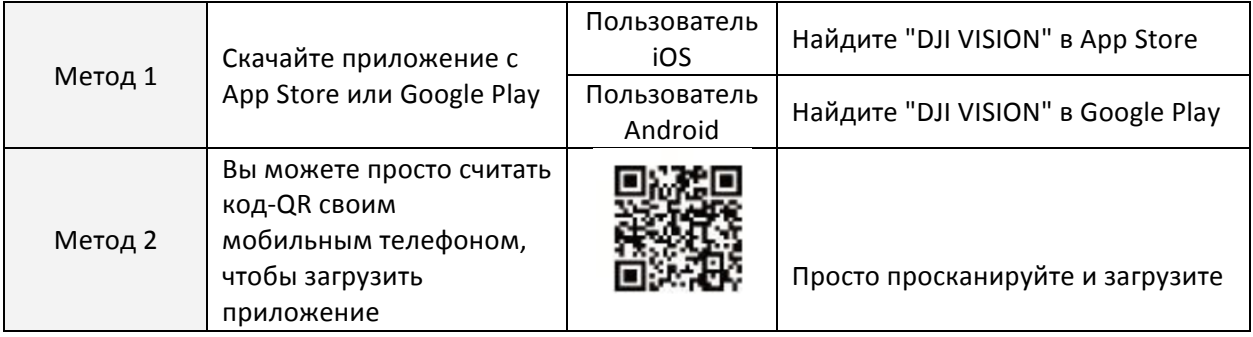

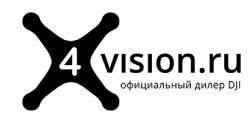

## **1.** Креплениепропеллеров

Используйте оригинальные 9-ти дюймовые пропеллеры, которые идентифицируются по цвету каждой центральной гайки. В случае необходимости, вы сможете заменить поврежденные пропеллеры, просто купив новые.

### **1.1** Вводнаяинформация

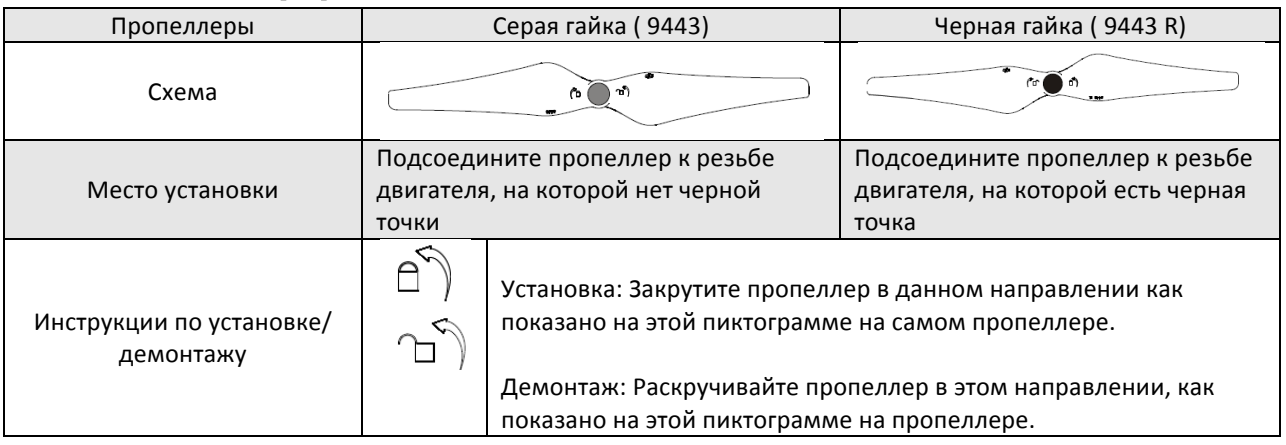

### **1.2** Монтаж

- 1. (рисунок 1) Снимите четыре предупредительные таблички с двигателей, предварительно ознакомившись с их содержанием.
- 2. (рисунок 2) Подготовьте два пропеллера с черными гайками и два пропеллера с серыми гайками. Убедитесь в том, что вы устанавливаете пропеллеры с черной гайкой на двигатели, помеченные черной точкой. Затяните пропеллеры в соответствии с инструкциями.

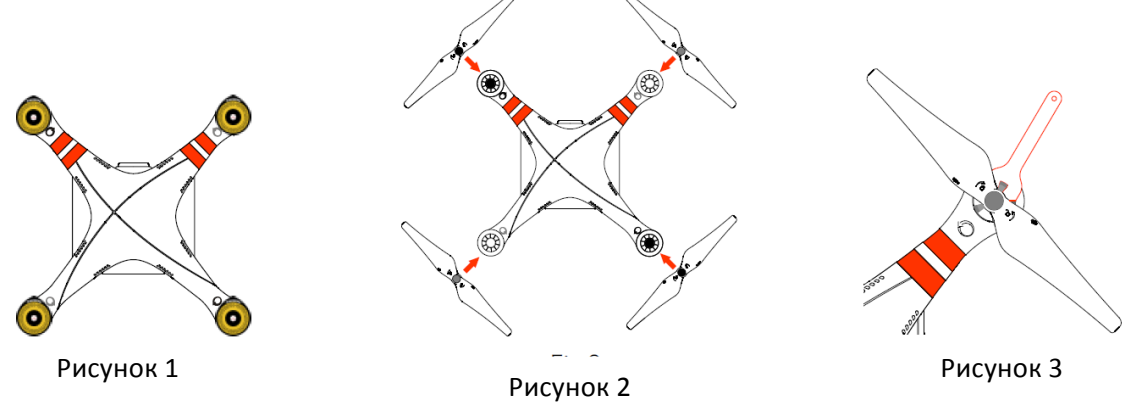

## **1.3** Демонтажпропеллеров

(рисунок 3) Зафиксируйте двигатель ключом (или рукой) и снимите пропеллер в соответствии с инструкцией по демонтажу. 

## **1.4** Примечание

- (1) Во время полета пропеллеры самостоятельно закручиваются. НЕ используйте закрепитель резьбы.
- (2) Убедитесь в том, что цвета гаек пропеллеров соответствуют цветовым маркировкам двигателя.
- (3) Рекомендуется надевать защитные перчатки во время монтажа и демонтажа пропеллера.
- (4) Перед каждым полетом проверяйте правильность установки пропеллеров на двигателях.
- (5) Перед полетом убедитесь в том, что все пропеллеры находятся в удовлетворительном состоянии. Не используйте треснувшие, изношенные или поврежденные пропеллеры.
- (6) Чтобы предотвратить травмы, НЕ касайтесь пропеллеров или двигателей во время их вращения.
- (7) Используйте ТОЛЬКО оригинальные пропеллеры, производства DJI.

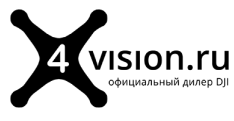

## **2.** Установкаустройстварасширениядиапазонарадиосвязии держателямобильныхустройств

## **2.1** Установкаустройстварасширениярадиусадействия Wi-Fi

- 1. Расположите расширитель диапазона радиосвязи таким образом, чтобы его можно было установить на монтажные скобы, расположенные на рукоятке для переноски.
- 2. Затяните стопорный винт, чтобы зафиксировать расширитель диапазона радиосвязи в правой части ручки для переноски.
	- (1) Убедитесь в том, что устройство установлено таким образом, что светодиодные индикаторы повернуты по направлению к вам.
- 
- (2) Чтобы улучшить связь, старайтесь, чтобы расширитель диапазона радиосвязи был повернут по направлению к летающему аппарату.

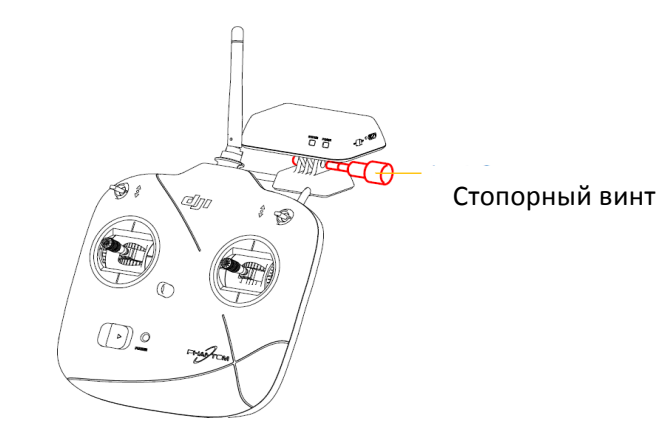

#### **2.2** Установкадержателямобильныхустройств

1. Закрутите винты марки Philips как показано на рисунке, чтобы закрепить держатель для мобильных устройств, расположенный в левой части рукоятки для переноски на пульте ДУ. 2. Зафиксируйте мобильное устройство в держателе.

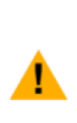

(1) Убедитесь в правильной ориентации мобильного устройства - оно должно быть повернуто лицевой частью к вам.

(2) (2) Не рекомендуется использовать большие мобильные устройства (например, iPad), которые нельзя разместить на держателе для мобильных устройств.

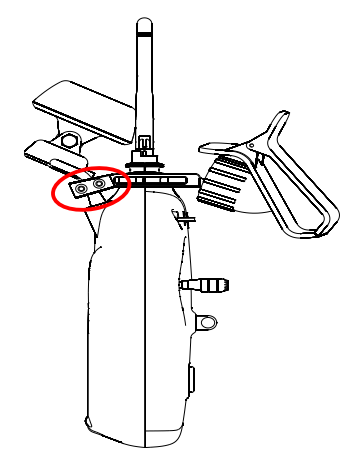

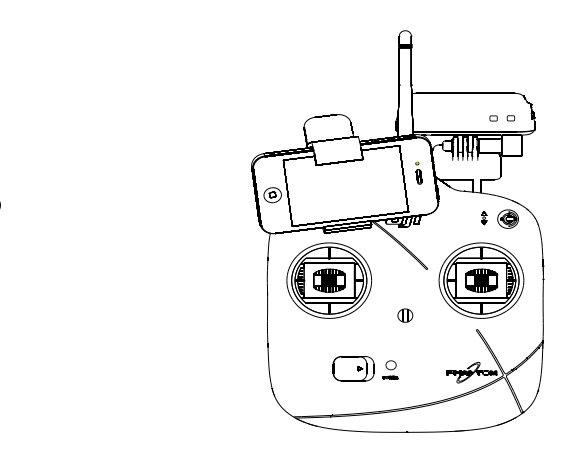

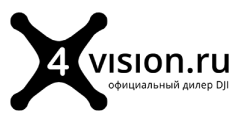

## **3.** Подготовкапультадистанционногоуправления

Дистанционный пульт квадрокоптера Phantom 2 Vision представляет собой устройство беспроводной связи, работающее в частотном диапазоне 5,8 ГГц. Данное устройство соответствует правилам СЕ и FCC (смотрите характеристики FCC) и переводится в режим 2 (Mode 2) и в стандарт СЕ перед доставкой. Если вам необходимо, чтобы устройство соответствовало правилам FCC, вы можете переместить поворотную ручку с помощью отвертки, которая расположена на обратной стороне дистанционного пульта управления.

С помощью программного обеспечения PHANTOM RC, вы можете изменить настройки рычажков управления (поменять их местами). Чтобы получить более подробную информацию, смотрите <Программа PHANTOM RC> и < Конфигурация соответствия>. 

- (1) Дальность радиосвязи устройств, соответствующих требованиям СЕ, составляет 300 метров на открытом пространстве в связи с ограничением по мощности. Соблюдайте вышеуказанную дистанцию, в противном случае квадрокоптер PHANTOM 2 VISION перейдет в режим «Самосохранения» (автоматическое приземление или возврат к исходной точке - настраивается в DJI Phantom 2 Assistant Software).
- (2) Дальность радиосвязи устройств, соответствующих требованиям FCC, составляет 500 метров на открытом пространстве. Соблюдайте вышеуказанную дистанцию, в противном случае квадрокоптер PHANTOM 2 VISION перейдет в режим «Самосохранения» (автоматическое приземление или возврат к исходной точке).
- (3) Соблюдайте местные законы и правила.

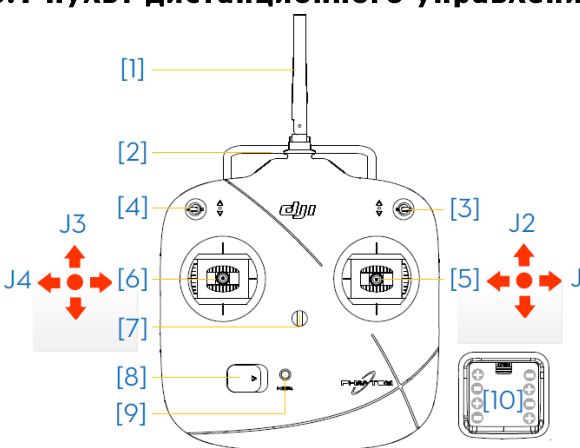

#### **3.1** Пультдистанционногоуправления

[1] Антенна [2] Ручка для переноски [3] Переключатель S1 [4] Переключатель S2 (Резервный) [5] Джойстик (J1: горизонтальное перемещение [вправо и влево ] J2: вертикальное перемещение [вперед и назад ]) [6] Джойстик (J3: Тяга [вверх и вниз] J4: поворот вокруг своей оси [вращение] ) [7] Крепление для шейного ремня [8] Выключатель питания [9] Индикатор питания [10] Батарейный отсек (на обратной стороне)

#### **3.2** Включениепультадистанционногоуправления

1. Установите четыре батарейки АА (не входят в комплект поставки) в батарейное отделение, расположенное на обратной стороне пульта дистанционного управления, в соответствии с указателями полюсов.

2. Прежде чем включить питание, переведите переключатели S1 и S2 в верхнее положение, а джойстики отпустите, что бы они остались в среднем положении.

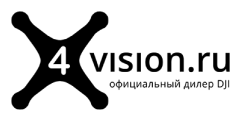

3. Пульт подаст звуковой сигнал при подключении питания. Если устройство соответствует СЕ, оно подаст звуковой сигнал один раз, в то время если устройство работает в режиме, который соответствует требованиям FCC, пульт подаст два звуковых сигнала. Зеленый индикатор начнет быстро мигать, свидетельствуя о том, что идет процесс установки связи между пультом дистанционного управления и приемником. Когда связь будет полностью установлена, индикатор начнет постоянно светиться зеленым цветом.

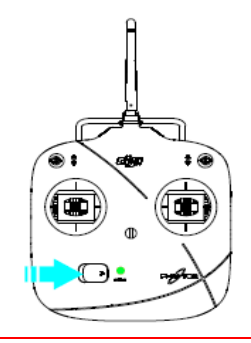

- (1) Если устройство подает сигнал, предупреждающий о низком напряжении, ( смотри <Информация о статусе индикатора питания пульта дистанционного управления >), замените батарейки.
- (2) Использование неподходящих батареек может привести к повреждению устройства.
- (3) Достаньте использованные батарейки и утилизируйте их надлежащим образом.
- (4) В случае продолжительного хранения устройства достаньте батарейки из пульта дистанционного управления.

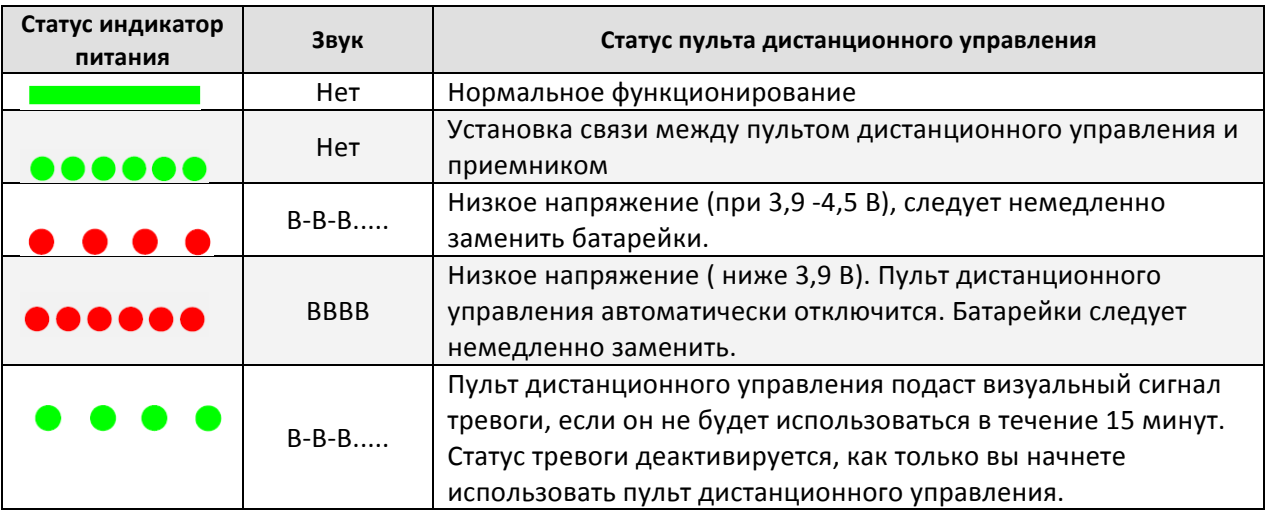

#### **3.3.** Информацияостатусеиндикаторапитания пультаДУ

Светодиодный индикатор пульта дистанционного управления начнет мигать и подаст предупредительный звуковой сигнал, если напряжение упадет ниже 3,9 В. Затем питание будет отключено через 3 секунды. Данный процесс будет повторяться даже, если вы повторно включите пульт дистанционного управления. Если во время полета напряжение падает ниже допустимого уровня, пульт дистанционного управления автоматически выключится и устройство перейдет в режим «Самосохранения», который нельзя будет прервать из-за того что пульт разряжен (чтобы) получить более подробную информацию, смотрите <Функция «Самосохранения»>). Рекомендуется заменить батарейки, когда появляется сигнал, извещающий о низком напряжении 3,9 -4,5 В. 

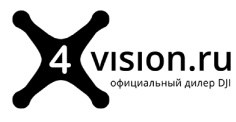

## **3.4** Положениеантенны

Чтобы обеспечить максимальную дальность радиосвязи, старайтесь, чтобы антенна была направлена в небо перпендикулярно земле.

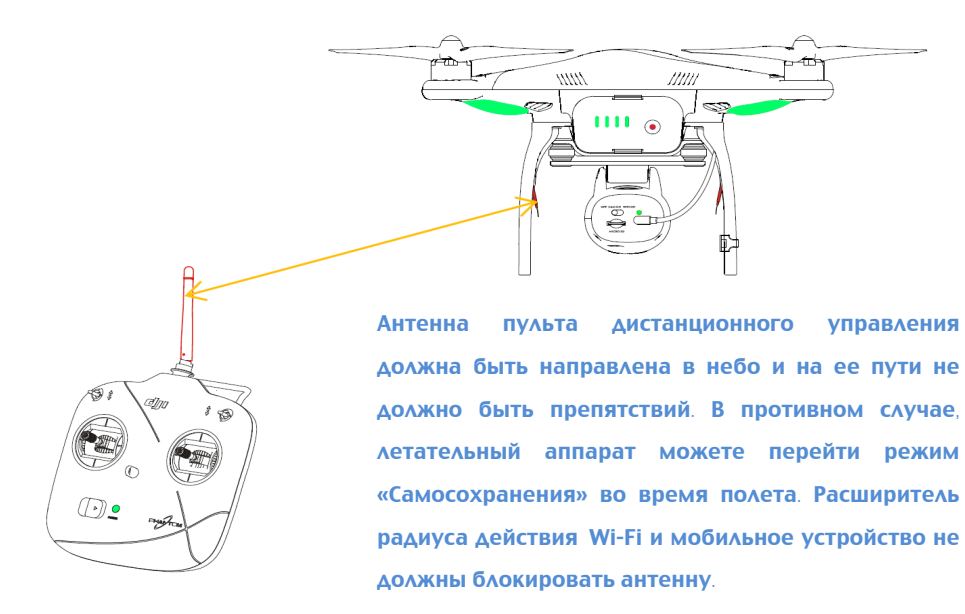

#### **3.5** Положениепультадистанционногоуправления

#### **Определения**

"стик в нейтральном положении" и "отпущенный стик" означают, что рычажок управления находится в нейтральной позиции.

"Перемещение стика" означает перемещение рычажка на пульте дистанционного управления в сторону от нейтрального положения.

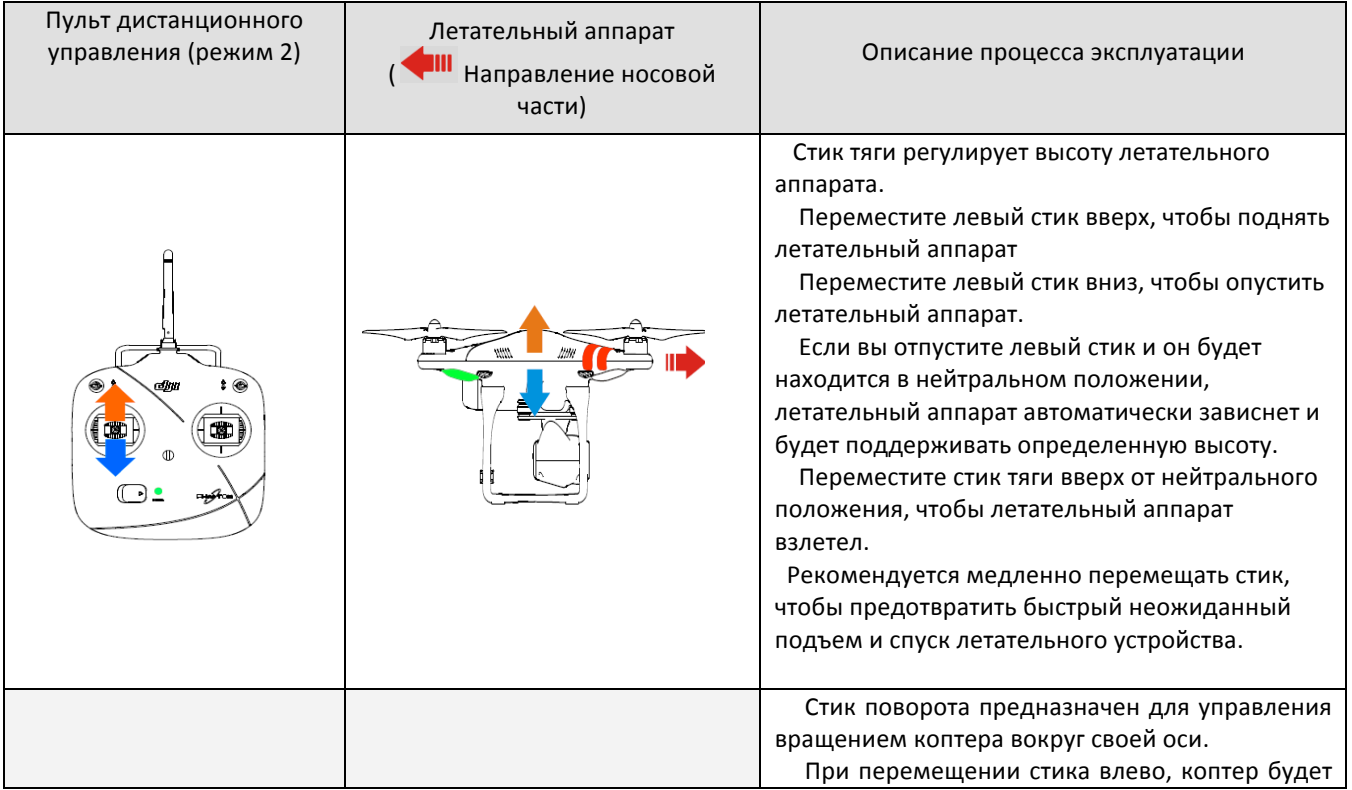

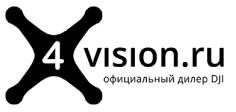

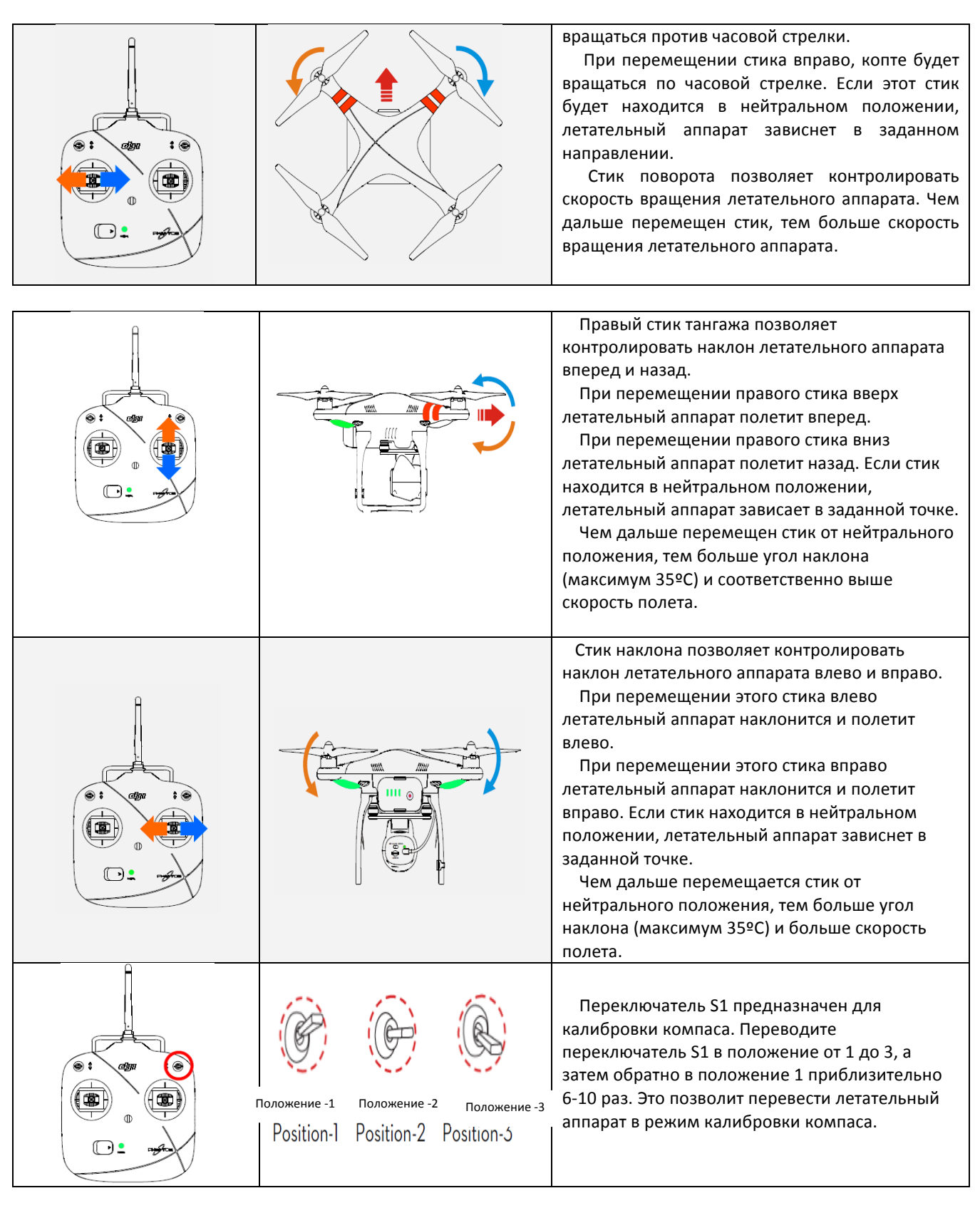

(1) В режиме "Готов к полету" с GPS, если стики управления будут находится в нейтральном положении, летательный аппарат будет поддерживать стабильное горизонтальное и вертикальное положение на заданной GPS точке.

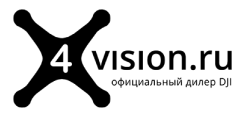

(2) В режиме "Готов к полету" (без GPS), если стики управления находится в нейтральном положении, летательный аппарат зависнет на определенном уровне без фиксации точки.

<u>and the contract of the contract of the contract of the contract of the contract of the contract of the contract of the contract of the contract of the contract of the contract of the contract of the contract of the contr</u>

#### **3.6** Связьмеждупультомдистанционногоуправленияиприемником

Квадрокоптер Phantom 2 Vision оборудован приемником 5.8 Гц с кнопкой настройки связи и индикатором, которая расположена в нижней части летательного аппарата, как показано на рисунке ниже. 

Связь между пультом дистанционного управления и летательным аппаратом уже установлена, поэтому вы можете не осуществлять данную процедуру. Если вы меняете пульт дистанционного управления, вам необходимо установить связь между новым пультом управления и приемником на коптере. 

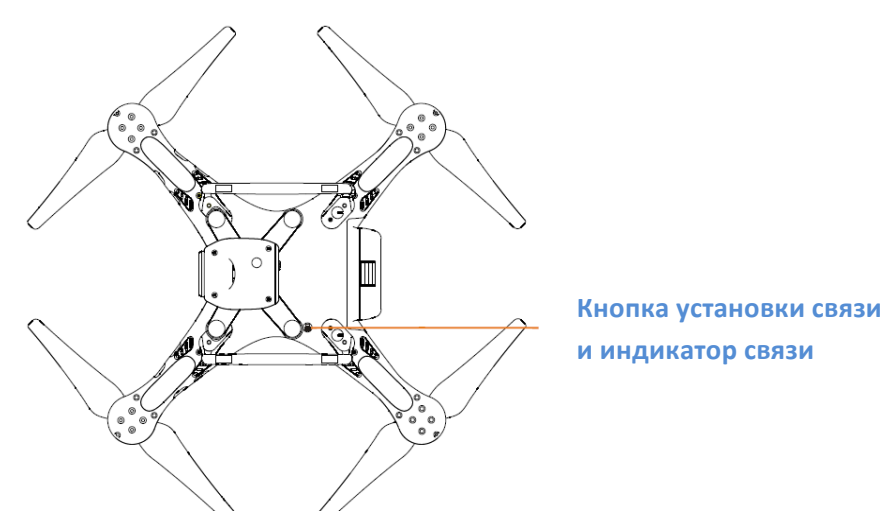

#### *Процедура установки связи*

- 1. Отключите питание пульта дистанционного управления и включите летательный аппарат. Индикаторы начнут мигать красным цветом.
- 2. Нажмите и удерживайте кнопку установки связи, используя тонкий предмет, до тех пор, пока индикаторы не загорятся желтым цветом, а затем отпустите кнопку.
- 3. Включите пульт дистанционного управления, при этом кнопка связи перестанет мигать. Это означает, что связь была успешно установлена.

#### **Индикатор связи**

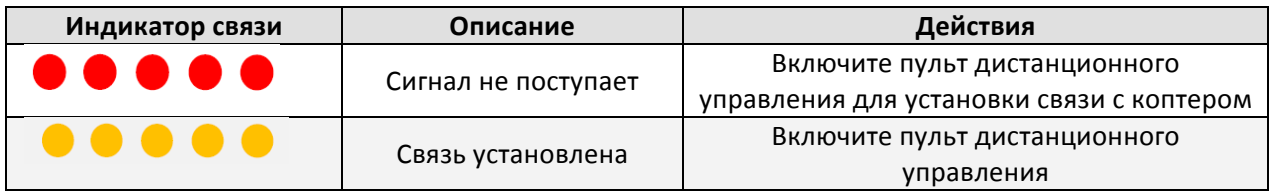

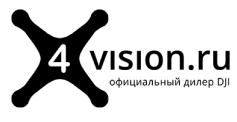

#### **3.7** Конфигурациястандартасоответствия

Вы можете выбрать определенный стандарт соответствия, поворачивая переключатель потенциометра (смотрите рисунок ниже), находящийся сзади пульта дистанционного управления, с помощью отвертки для плоской резьбы. Чтобы перевести пульт дистанционного управления в режим соответствия требованиям СЕ, аккуратно поверните переключатель потенциометра против часовой стрелки. Чтобы перевести пульт дистанционного управления в режим соответствия FCC, аккуратно поверните переключатель потенциометра по часовой стрелке. Пользователи должны придерживаться местных законов и правил.

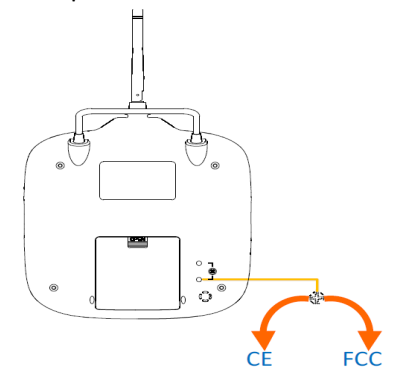

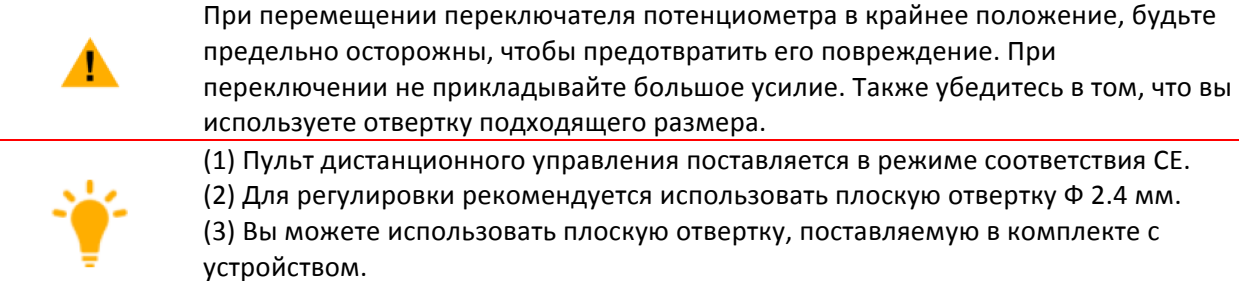

## **4.** Подготовкаустройстварасширениядиапазонарадиосвязи

Устройство расширения диапазона радиосвязи квадрокоптера PHANTOM 2 VISION представляет собой устройство беспроводной связи, работающее в частотном диапазоне 2,4 ГГц и предназначенное для расширения диапазона радиосвязи между мобильным устройством (смартфоном) и квадрокоптером PHANTOM 2 VISION. Радиус связи на открытом пространстве может достигать 300 метров, однако, как правило, данный радиус является меньшим по причине воздействия таких объектов как деревья, здания и другие источники помех. Рекомендуется проверять работу расширителя диапазона радиосвязи перед каждым полетом. В противно случае могут возникнуть проблемы связи между мобильным устройством и квадрокоптером PHANTOM 2 VISION во время полета.

Каждый расширитель диапазона радиосвязи имеет уникальный МАС-адрес и идентификатор (SSID), которые указаны на задней наклейке "Phantom 1xxxxx". " xxxxx" означает пять последних букв или цифр МАС-адреса расширителя диапазона радиосвязи.

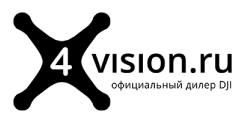

#### **4.1** Расширительдиапазонарадиосигнала

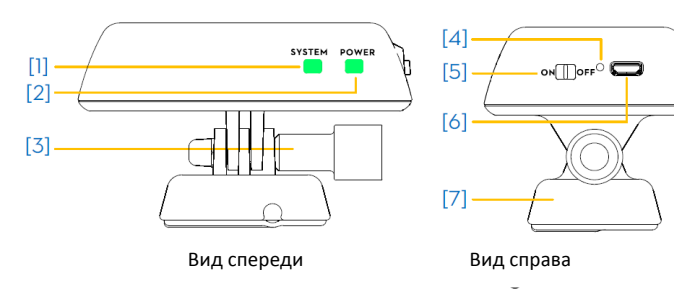

[1] Индикатор сигнала Wi-Fi

- [2] Индикатор питания
- [3] Стопорный винт
- [4] Кнопка сброса
- [5] Переключатель питания
- [6] Микро разъем USB
- [7] Монтажная скоба

#### **4.2** Описаниефункции

[1] Индикатор сигнала Wi-Fi (СИСТЕМА)

Отображает статус системы расширителя диапазона радиосвязи

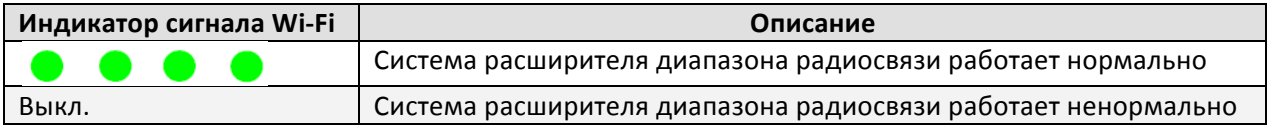

#### **[2] Индикатор питания (ПИТАНИЕ)**

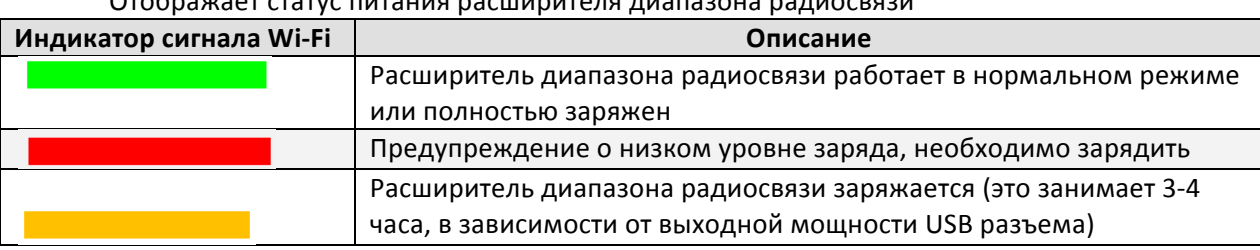

 $\epsilon$ ображает статус питания расширителя диапазона радиос

- (1) Прежде чем приступить к использованию расширителя диапазона радиосвязи зарядите его полностью.
- (2) Если индикатор питания постоянно горит красным светом, расширитель диапазона радиосвязи может перестать работать в любое время. Зарядите его.
- (3) Рекомендуется заряжать расширитель диапазона радиосвязи перед каждым использованием.
- (4) Выключайте расширитель диапазона радиосвязи после каждого использования.
- (5) Во время полета старайтесь, чтобы расширитель диапазона радиосвязи был повернут в сторону летательного аппарата.

#### [3] Стопорный винт

Данный винт предназначен для крепления расширителя диапазона радиосвязи с правой стороны ручки для переноски на пульте дистанционного пульта управления.

#### **[4] Кнопка сброса:**

Нажмите данную кнопку, чтобы установить связь между расширителем диапазона радиосвязи и камерой.

#### [5] Переключатель питания

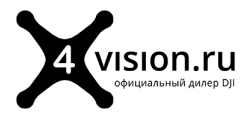

ВКЛ - питание включено ВЫКЛ - питание выключено

#### **[6] Микро разъем USB**

Используется для зарядки расширителя диапазона радиосвязи

#### [7] Монтажная скоба

Данная монтажная скоба предварительно установлена на ручке для переноски пульта дистанционного управления. Она используется для крепления расширителя диапазона радиосвязи. 

## **4.3** Включениерасширителядиапазонарадиосвязи

- 1. Переведите включатель питания расширителя диапазона радиосвязи в положение "ВКЛ".
- 2. Подождите приблизительно 30 секунд. Индикатор сигнала Wi-Fi начнет мигать зеленым светом, свидетельствуя о наличии связи между расширителем диапазона радиосвязи и пультом дистанционного управления.

 $\bullet$  Рекомендуется отключать расширитель диапазона радиосвязи после каждого полета, чтобы предотвратить разрядку батареи.

## **4.4 Способ установки связи между видеокамерой и расширителем диапазона радиосвязи**

В случае потери связи между расширителем диапазона радиосвязи и видеокамерой или если одно из данных устройств необходимо отремонтировать или заменить, необходимо заново установить связь между видеокамерой и расширителем диапазона радиосвязи с помощью приложения DJI VISION.

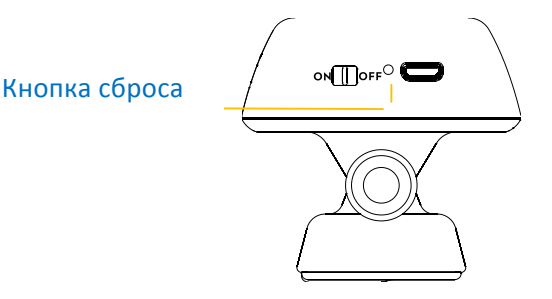

1. Включите камеру и расширитель диапазона радиосвязи. Примечание: (переведите включатель питания в положение "ВКЛ" на камере и на расширителе диапазона радиосвязи)

2. Приблизительно в течение 30 секунд нажмите и удерживайте кнопку сброса на расширителе диапазона радиосвязи до тех пор, пока не погаснет индикатор сигнала Wi-Fi. Затем расширитель диапазона радиосвязи перезапустится автоматически.

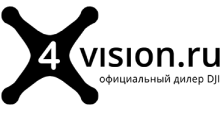

3. Приблизительно через 30 секунд индикатор сигнала Wi-Fi начнет мигать зеленым светом, указывая на то, что расширитель диапазона радиосвязи готов к соединению.

4. Найдите и выберите "Phantom 1xxxxx" в списке Wi-Fi соединений на мобильном устройстве, чтобы подключится к расширителю диапазона радиосвязи.

5. (Рис.1) Зайдите DVI VISION App->Settings -> General ->Binding. Выберите "Scan on QR Code" (Сканирование QR-кода), чтобы считать QR-код видеокамеры, который находится на камере или на коробке из под устройства (рисунок 2). Выберите идентификатор SSID (например,FC200\_0 xxxxx)

и МАС-адрес, нажмите на **И в** верхнем правом углу, после чего расширитель диапазона радиосвязи автоматически перезапустится. Процедура установки связи после этого будет завершена. 

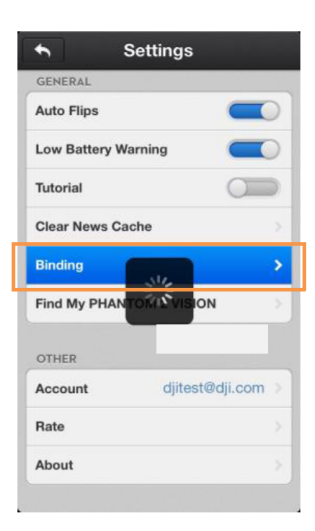

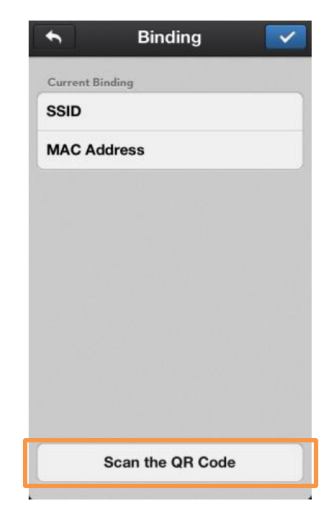

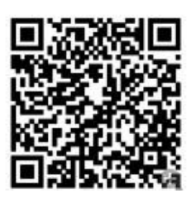

Рис.1 Рис.2 (QR-код приведен в качестве примера)

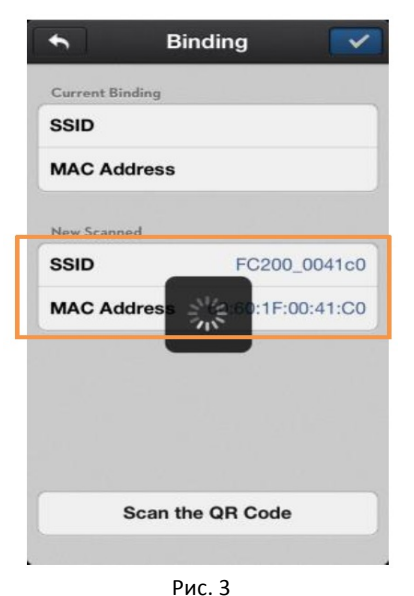

- (1) Если видеокамера и расширитель диапазона радиосигнала включены и работают нормально, вы сможете найти идентификатор SSID в списке Wi-Fi соединений мобильного устройства.
	- (2) НЕ нажимайте кнопку сброса расширителя диапазона радиосвязи, если вы не готовы повторно установить связь между расширителем диапазона радиосвязи и

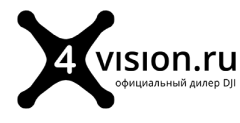

видеокамерой! Это приведет к потере связи с камерой, и вы будете вынуждены повторить вышеописанные действия, чтобы ее восстановить.

(3) QR-код камеры указан на упаковке квадрокоптера PHANTOM 2 VISION. Если вы не можете найти QR-код, свяжитесь с отделом обслуживания клиентов компании DJI, чтобы получить QR-код, соответствующий серийному номеру вашей видеокамеры.

## **5.** Подготовкавидеокамеры

#### **5.1** Встроеннаявидеокамера

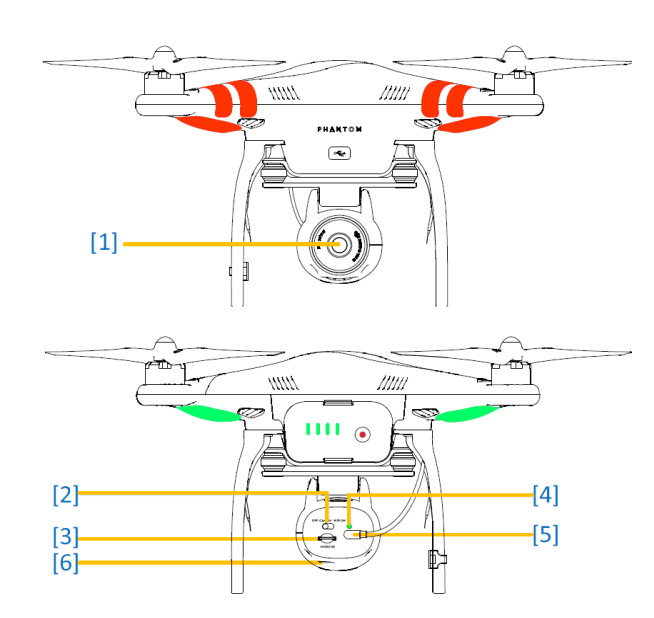

- [1] Объектив
- [2] Включатель питания камеры
- [3] Слот для микрокарты SD
- [4] Индикатор состояния камеры
- [5] Кабель видеокамеры
- [6] Кнопка фотосъемки/видеозаписи

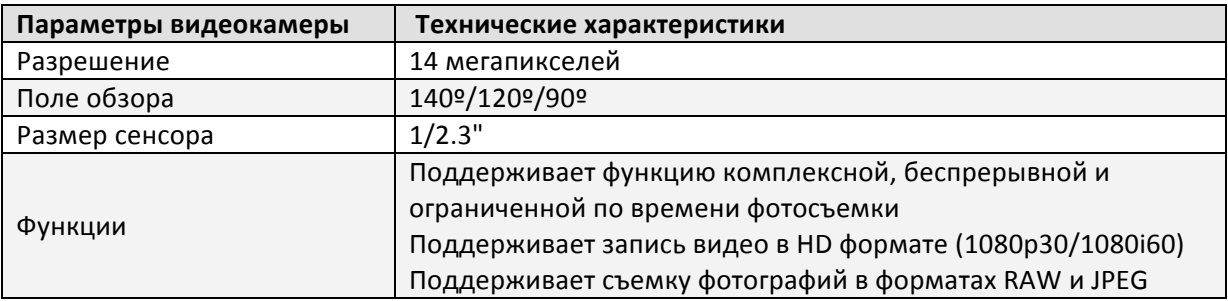

#### **5.2** Основныефункции

#### [1] Объектив

Для съемки с основными параметрами f/20, FOV 140º, снимите крышку с объектива камеры во время ее использования.

#### [2] Переключатель питания камеры ( находится сзади камеры)

Предназначен для включения/выключения видеокамеры

ОFF - питание выключено.

 CAM ON - питание включено. Wi-Fi связь отключена. 

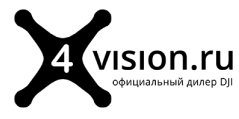

WIFI ON - питание и Wi-Fi связь включены. При использовании приложения DJI VISION убедитесь в том, что камера находится в режиме "WIFI ON" и включен расширитель диапазона радиосигнала. 

#### [3] Слот микрокарты SD ( в задней части камеры)

Прежде чем приступить к фотосъемке или видеозаписи, убедитесь в том, что вставлена микрокарта SD

- (1) Поддерживаются карты MicroSD с максимальным объемом памяти в 32 Гб.
- (2) Приложение DJI VISION может не распозонать данные с карты MicroSD, которая использовалась в других устройствах до этого. Рекомендуется отформатировать карту MicroSD с помощью приложения DJI VISION перед первым использованием видеокамеры.
- (3) Чтобы ознакомиться с процедурой форматирования микрокарты SD, смотрите раздел <Настройки камеры>.

#### [4] Индикатор видеокамеры (находится сзади видеокамеры)

Индикатор видеокамеры отображает текущий статус камеры.

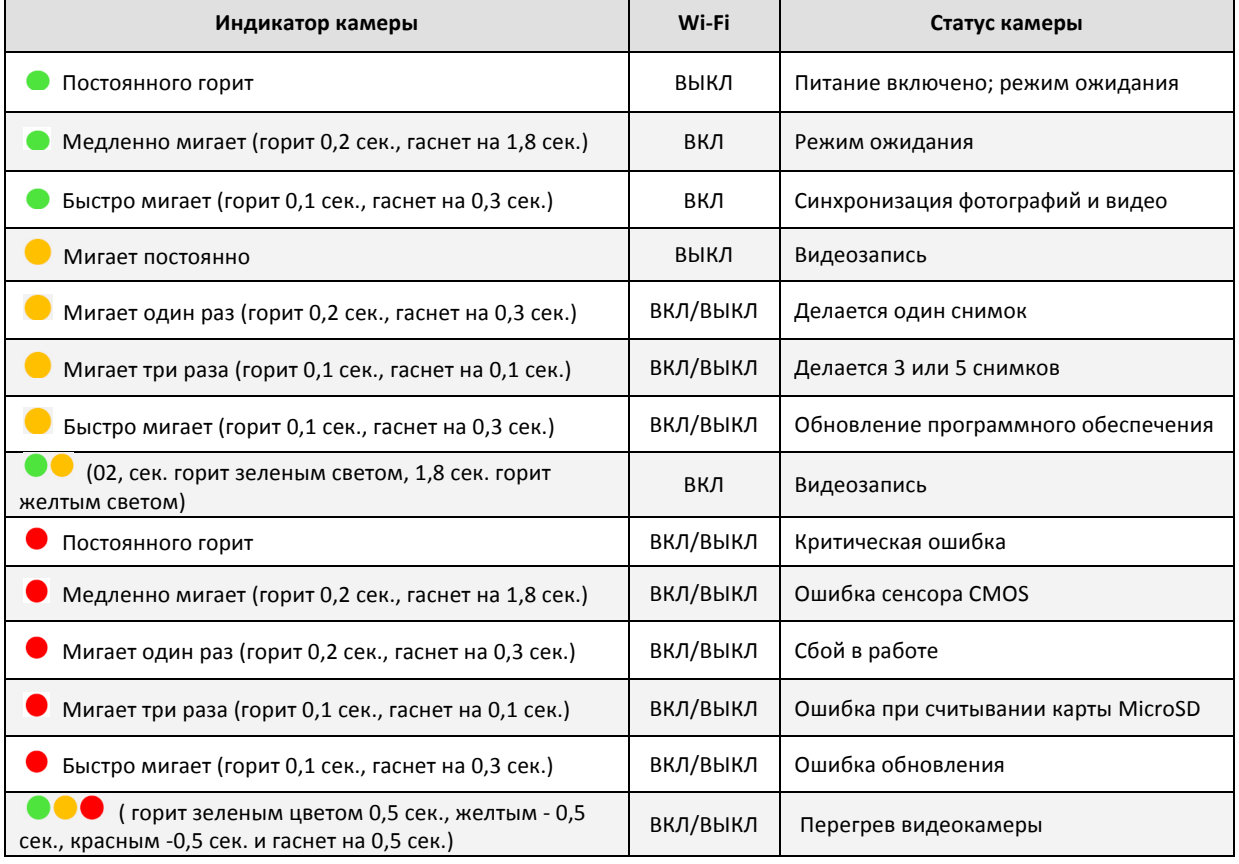

Когда температура видеокамеры поднимается выше 80°С, светодиодный индикатор мигает в следующем порядке  $\bullet\bullet\bullet$ . Видеокамера автоматически выключится, если ее температура превышает 85ºС. 

#### [5] Кабель камеры (расположен в задней части камеры)

Перед включением видеокамеры убедитесь в том, что кабель прочно присоединен. Дожмите его до конца, если камера не работает.

#### [6] Кнопка фотосъемки/видеозаписи (в задней части камеры)

Функция фотосъемки: нажмите кнопку один раз (менее 2ух секунд), чтобы сделать один снимок.

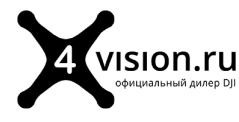

Функция видеозаписи: нажмите кнопку один раз (более 2ух секунд), чтобы начать запись. Нажмите кнопку еще раз, чтобы остановить запись.

## **6.** Загрузкаиустановкаприложения **VISION DJI**

## **6.1** Загрузкаиустановка

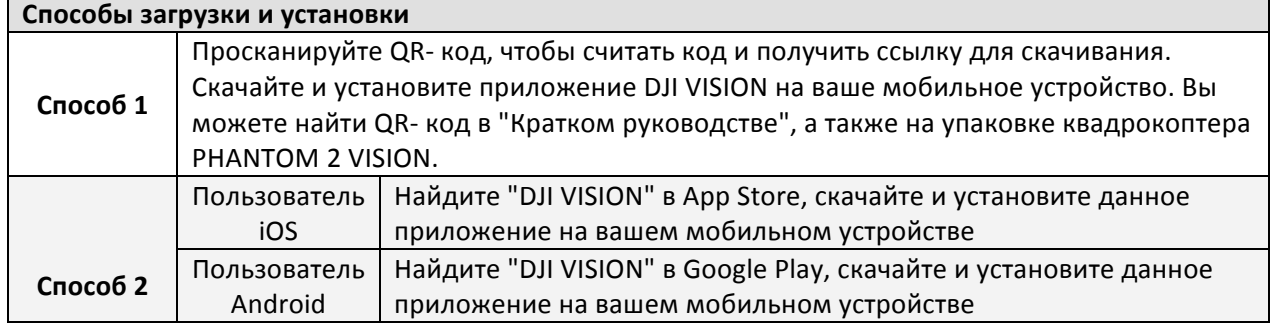

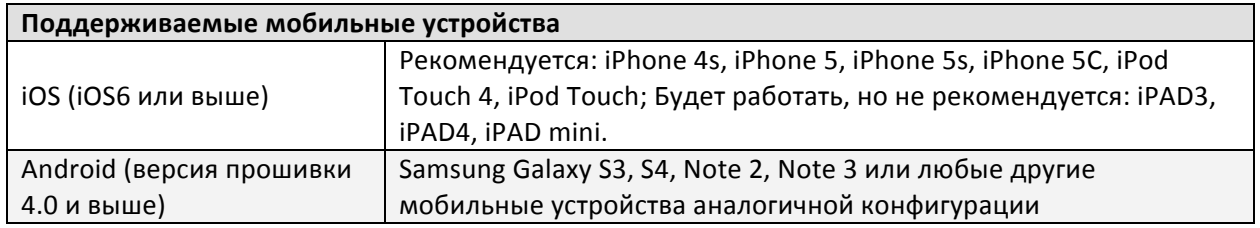

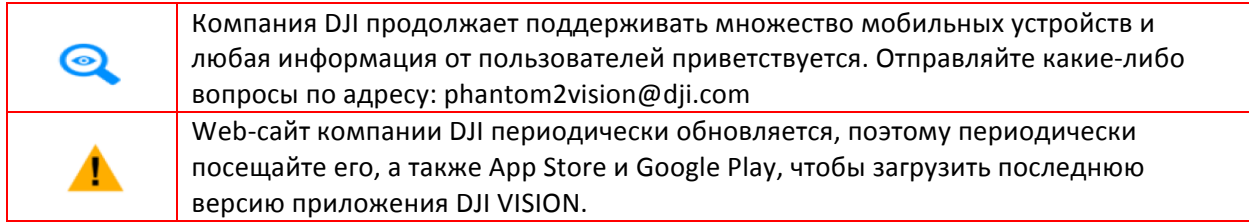

#### **6.2** Регистрацияивходвсистему

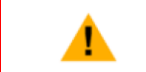

Подключитесь к Интернету, чтобы зарегистрироваться и войти в систему.

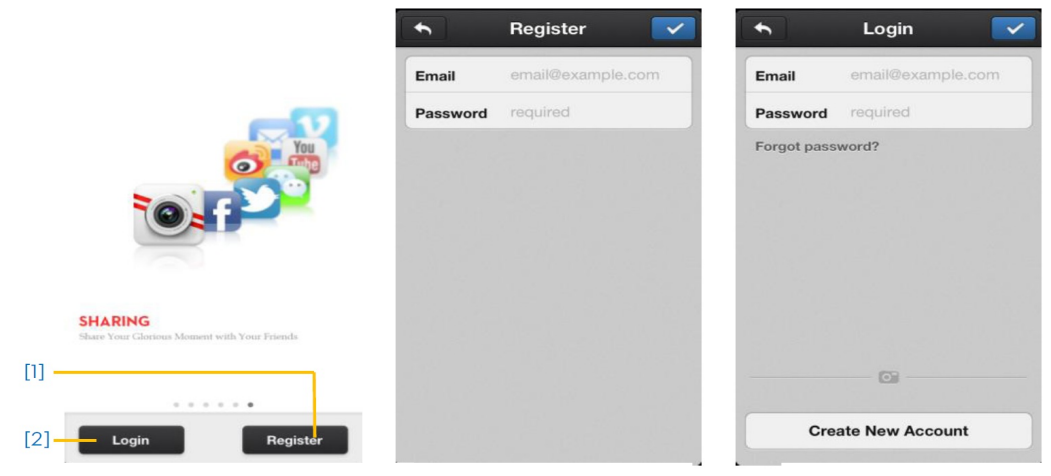

Начальная страница приложения Страница регистрации Страница входа

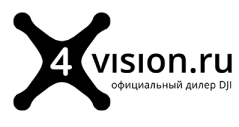

#### **[1] Регистрация (Register)**

Выберите "Register", чтобы войти на страницу регистрации. Введите свой e-mail и пароль.

Затем нажмите  $\overline{\phantom{a}}$ , чтобы создать новый аккаунт.

#### **[2] Вход (login)**

Выберите "Login" чтобы войти на страницу входа. Введите свой зарегистрированный e-mail и пароль, а затем нажмите  $\blacksquare$ , чтобы войти в систему.

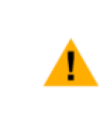

(1) При первом использовании приложения DJI VISION, Вы должны войти в свой аккаунт. 

(2) Если у вас уже есть аккаунт, но вы забыли пароль, нажмите "Forgot Password", чтобы его восстановить. 

#### [3] Рекомендации по применению (Usage tips)

Полезные рекомендации отображаются когда вы входите на начальную страницу. Нажмите на экран, чтобы показались следующие полезные рекомендации.

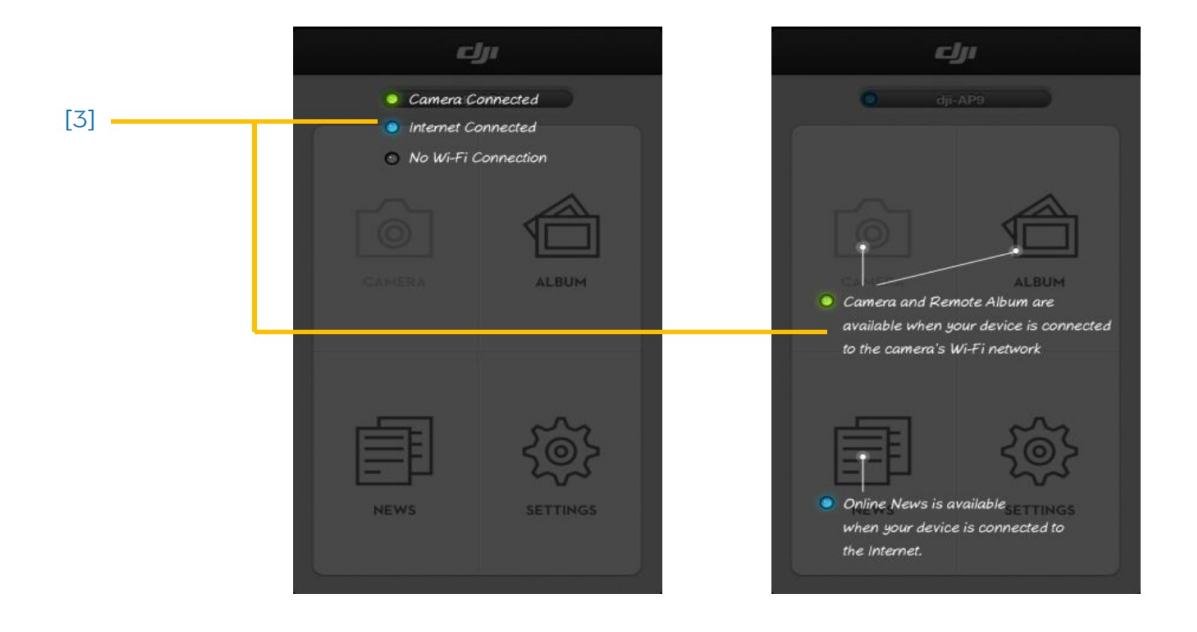

## **7.** Подготовкабатареипередполетом

Прежде чем приступить к использованию батареи, внимательно ознакомьтесь со всеми указаниями и предупреждениями на ней.

#### **7.1** Указанияпоиспользованиюумнойбатареиизарядногоустройства

Умная батарея специально предназначена для квадрокоптера Phantom 2 Vision, ее емкость составляет 5200 мАч, а напряжение 11,1 В. Кроме того, данная батарея имеет функцию контроля заряда. Батарея должна заряжаться только с помощью оригинального зарядного устройства, предоставленного компанией DJI. Компания DJI не несет ответственность в случае использования зарядных устройств других производителей.

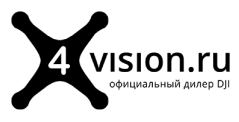

Зарядное устройство производства DJI обладает широким диапазоном функций:

- Защита остаточного заряда
- Защита полного заряда
- Защита от короткого замыкания
- Защита по исходящему току
- Защита во время бездействия
- Защита от перегрева

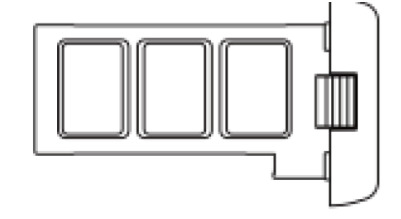

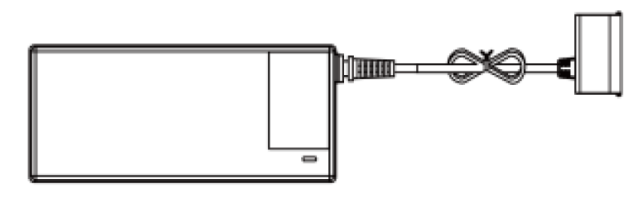

Интеллектуальная батарея Минтеллектуальная батарея Минтеллектуальная и Зарядное устройство

#### **7.2** Процедуразарядки

- 1. Подключите батарею к зарядному устройству, когда питание отключено.
- 2. Подключите зарядное устройство к обычной розетке. Во время зарядки индикатор зарядного устройства начнет гореть красным светом.
- 3. Подождите пока индикатор зарядного устройства не станет зеленым, свидетельствуя о том, что батарея заряжена.

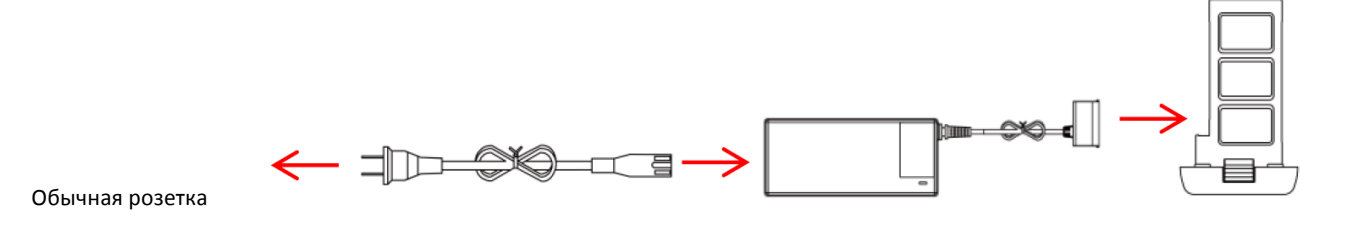

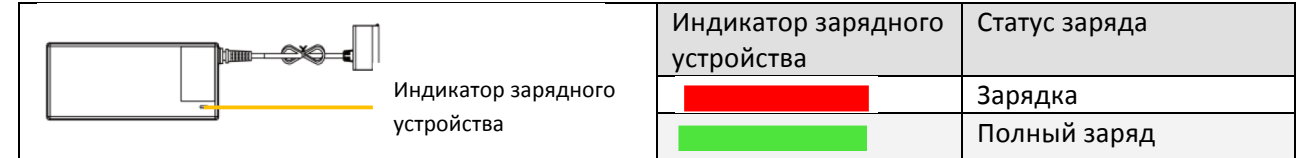

#### **7.3** Установкабатареи

Вставьте батарею в батарейное отделение, как показано на схеме. Вталкивайте батарею в батарейное отделение, пока не услышите щелчок.

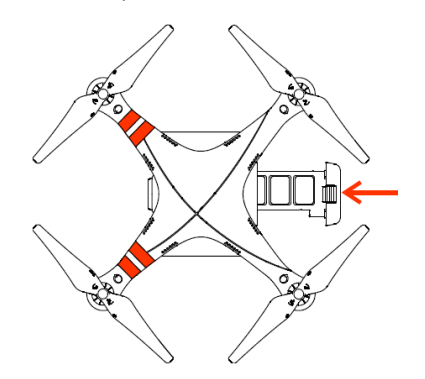

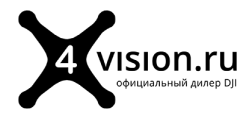

Неправильно установленная батарее может привести к следующим проблемами:

- (1) Плохому контакту
- (2) Отсутствию информации о состоянии батареи
- (3) Небезопасному полету
- (4) Неспособности летательного аппарата подняться в воздух.

#### **7.4** Использованиебатареи

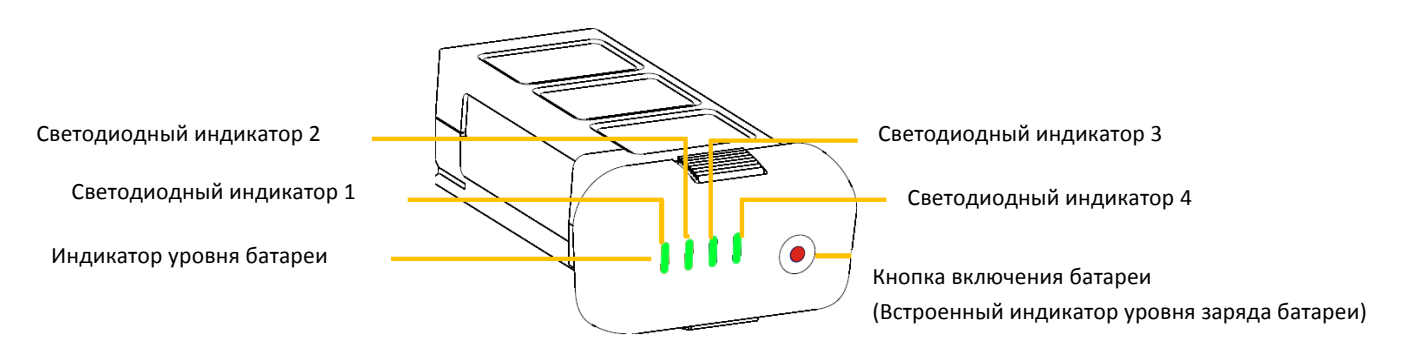

#### **(1) Проверка уровня заряда батареи:**

Когда батарея выключена, нажмите один раз на кнопку включения батареи, чтобы отобразить текущий уровень заряда батареи. Смотрите раздел <Описание индикатора уровня заряда батареи>. 

#### **(2) Включение питания:**

Когда батарея выключена, после того как нажали первый раз, нажмите сразу же еще раз и после этого удерживайте кнопку включения в течение 2 секунд, чтобы включить умную батарею. 

#### **(3) Выключение питания:**

Когда батарея включена, после того как нажали первый раз, нажмите сразу же еще раз и после этого удерживайте в течение 2 секунд кнопку включения, чтобы выключить умную батарею. 

• Чтобы получить более подробную информацию о состоянии батареи, смотрите вкладку "батарея" DJI Phantom 2 Vision Assistant Software (для этого нужно подключить коптер к компьютеру). 

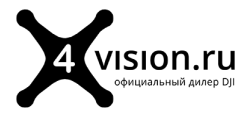

### **Описание индикатора уровня зарядки батареи**

Текущий уровень заряда батареи отображается во время зарядки и разрядки (полета). Чтобы определить уровень заряда батареи по индикатору, смотрите таблицу ниже:

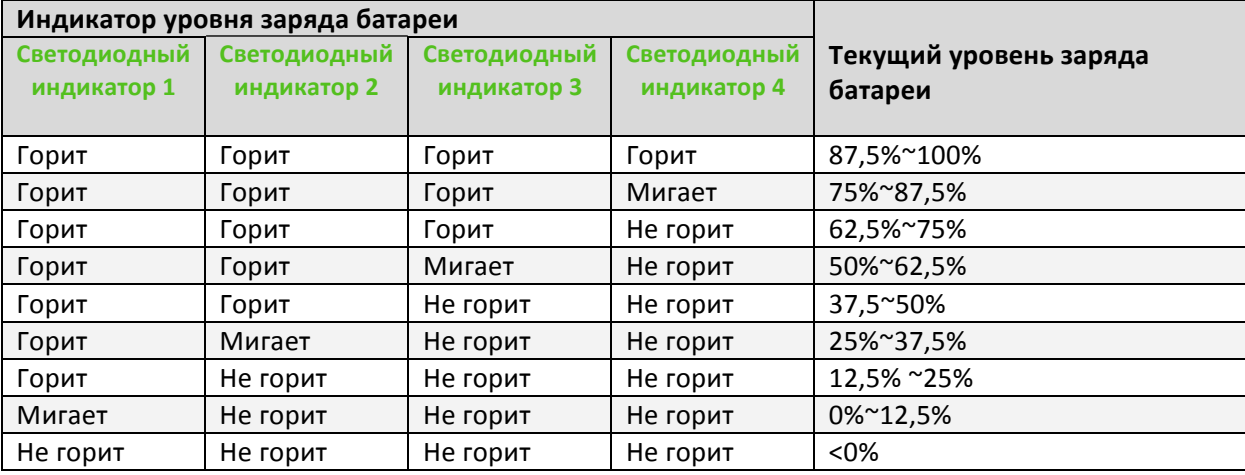

#### **7.5** Указанияпоправильномуиспользованиюбатареи

• Рекомендуем купить новую батарею после того как ваша батарея была разряжена 300 раз.

Рекомендуем полностью заряжать и разряжать батарею через каждые 20 циклов зарядки/разрядки. Батарею нужно разряжать до тех пор, пока уровень заряда не опустится ниже 8%, и батарея не будет включаться. Используйте приложение DJI VISION, чтобы определить точный уровень заряда батареи. Затем полностью перезарядите батарею до максимального уровня. Периодическое включение и выключение обеспечит оптимальный уровень работы батареи.

Отключите питание на батарее после завершения полета и только после этого достаньте батарею. 

Доставайте батарею из летательного аппарата после каждого полета и храните ее в безопасном и защищенном месте.

Придерживайтесь указаний, которые написаны на батарее.

Батарея должна заряжаться при температуре окружающей среды в пределах от 10°С до 40ºС и разряжаться при температуре в пределах от -20 ºС до -60 °С. Зарядка и разрядка батареи должны осуществляться при относительной влажности ниже 80%.

- Рекомендуется купить новую батарею, если старая батарея повреждена или вздута.
- Не пытайтесь заряжать или использовать поврежденную или вздутую батарею.

Никогда не заряжайте батарею в незакрепленном положении. Заряжайте батарею только на невоспламеняемой поверхности и держите на расстоянии от легковоспламеняемых материалов. 

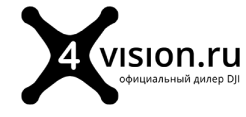

## **8.** Квадрокоптер **PHANTOM 2 VISION**

### **8.1** Летательныйаппарат

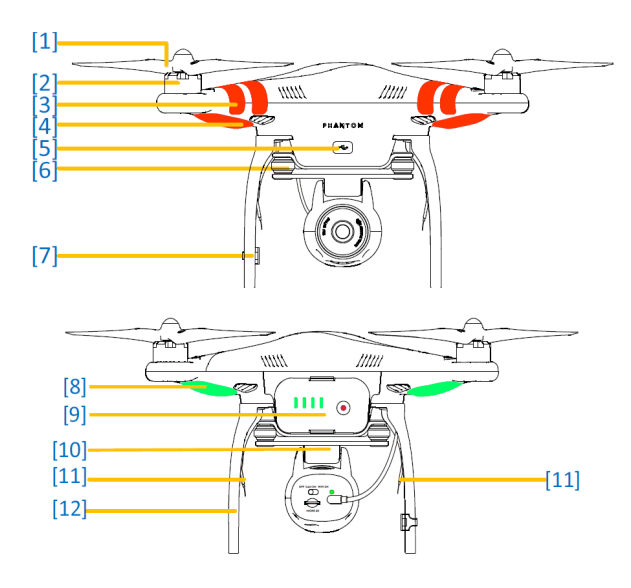

[1] Пропеллер 

- [2] Двигатель
- [3] Передняя сторона
- [4] Передние светодиодные индикаторы
- [5] Микро разъем USB
- [6] Поглотитель вибрации (Демпфер)
- [7] Компас
- [8] Светодиодные индикаторы полета
- [9] Умная батарея производства DJI
- [10] Серводвигатель
- [11] Антенна приемника
- [12] Посадочное устройство

#### **8.2** Инструкциипоиспользованиювстроеннойсистемыуправленияполетом

Встроенная система управления полетом используется для контроля всех функций летательного аппарата, таких как тангаж (наклон вперед и назад), крен (влево и вправо), подъем (вверх и вниз) и врашение (влево и вправо). Система управления полетом состоит из МС (контроллер управления), IMU, GPS, компаса, приемника и светодиодного индикатора. IMU (Инерционное измерительное устройство) оснащено встроенным инерционным датчиком и барометрическим высотометром, который определяет положение и высоту. Компас считывает геомагнитные данные, которые позволяют системе GPS (глобальной системе определения местоположения) точно определить положение и высоту летательного аппарата, чтобы зафиксировать его в устойчивом положении. Приемник обеспечивает связь с пультом дистанционного управления, а контроллер управления выступает в качестве вычислительного процессора всей системы управления полетом, контролируя и соединяя между собой все модули.

#### **8.3** Описаниесветодиодныхиндикаторовполета

После включения батареи, на коптере загорятся светодиодные индикаторы полета, определяющие текущее состояние летательного аппарата.

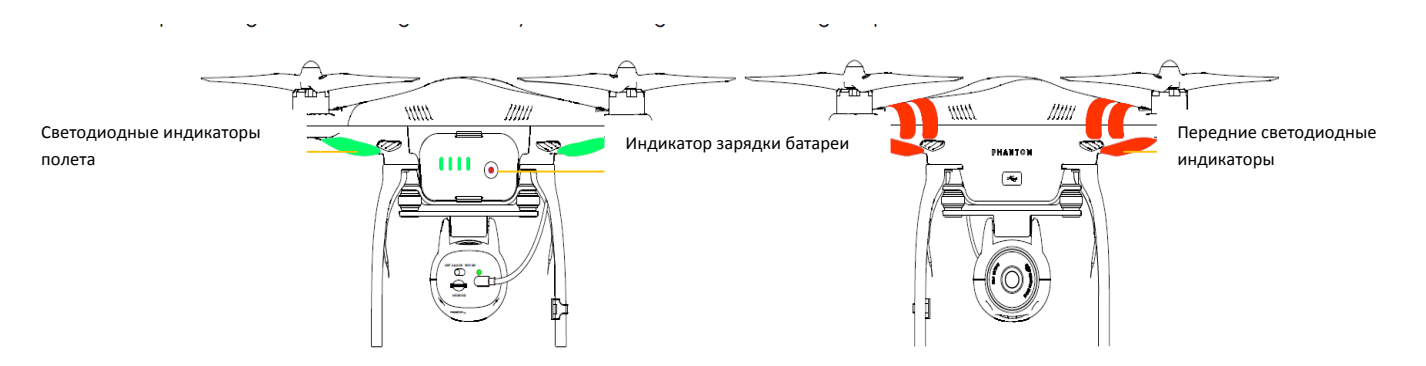

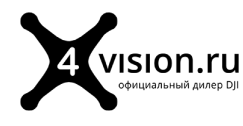

#### Передние светодиодные индикаторы

Передние светодиодные индикаторы определяют местонахождение носовой части летательного аппарата. Они постоянно горят красным цветом после запуска двигателей.

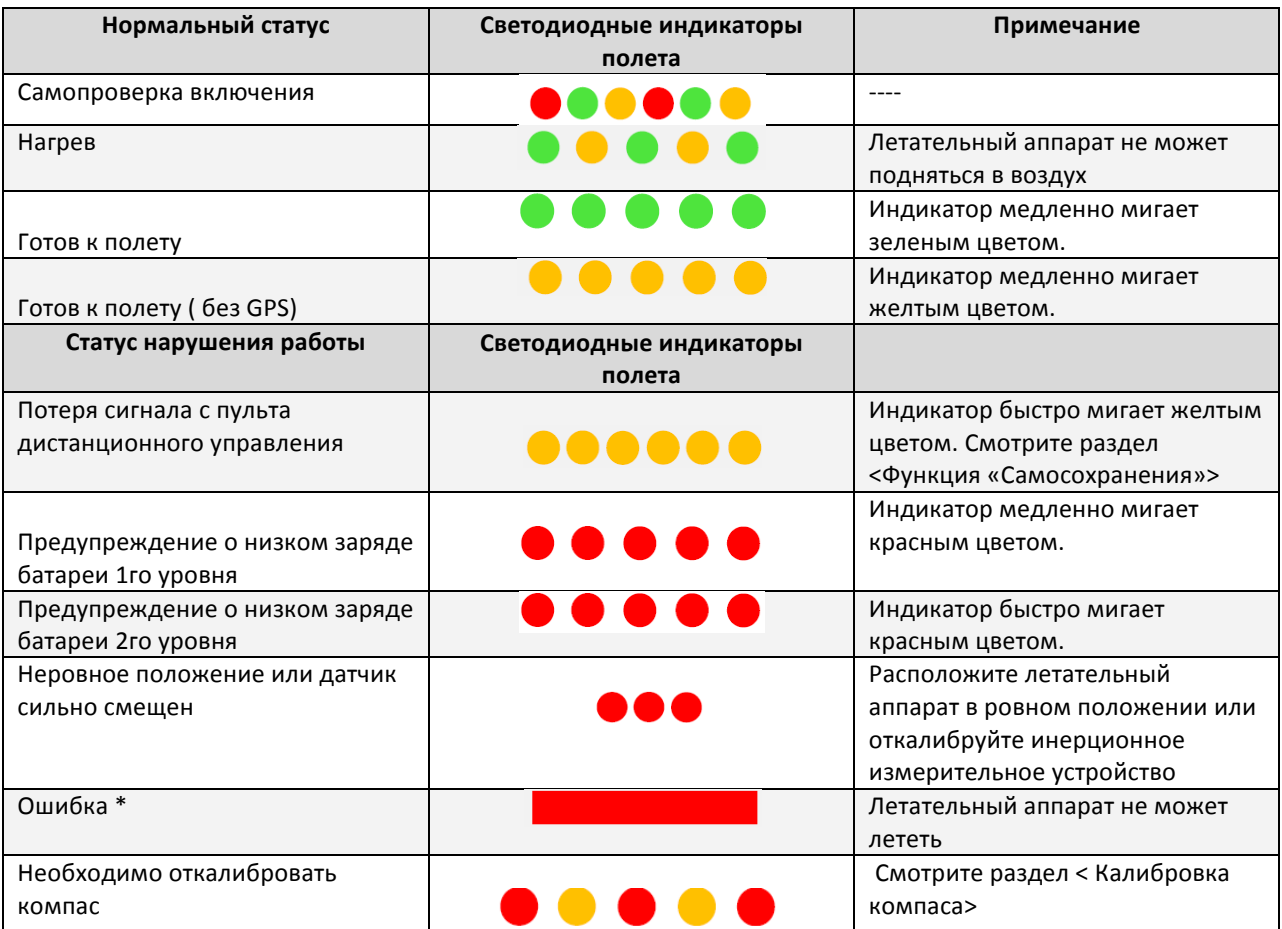

#### **Описание светодиодных индикаторов полета**

- (1) Летательный аппарат должен находиться на ровной поверхности перед взлетом.
- (2) Убедитесь в том, что летательный аппарат находится в режиме "Готов к полету с GPS" или "Готов к полету (без GPS)".
- (3) Если возникает ошибка (загорается красный индикатор), подключитесь к программному обеспечению PHANTOM 2 VISION на ПК/Мас, чтобы получить более подробную информацию.

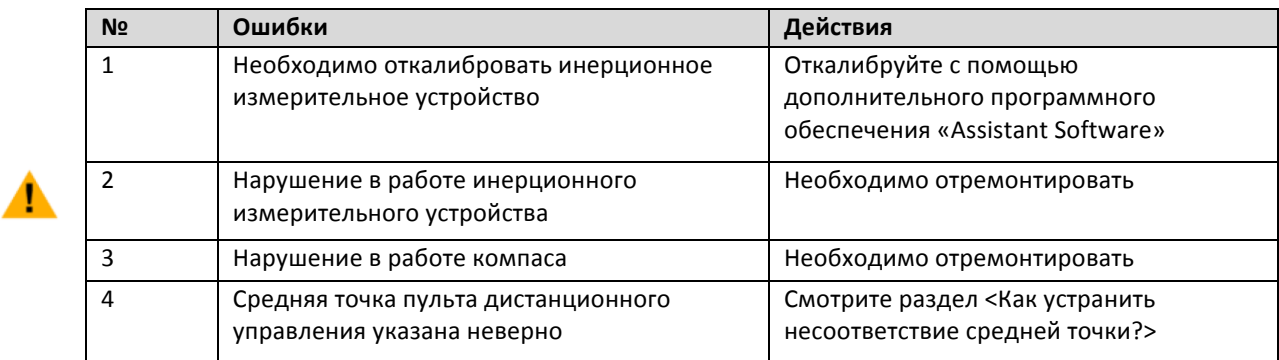

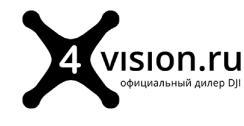

## **9.** Подключениеквидеокамере

#### **9.1** Процедураподключенияквидеокамере

Осуществите нижеуказанные действия, чтобы подключить мобильное устройство к летательному аппарату PHANTOM 2 VISION.

- 1. Включите пульт дистанционного управления и расширитель диапазона радиосигнала
- 2. Убедитесь в том, что переключатель, расположенный в задней части видеокамеры, переведен в положение "WIFI ON", а затем включите летательный аппарат PHANTOM 2 VISION.
- 3. Активируйте сеть Wi-Fi на вашем мобильном устройстве, подождите приблизительно 30 секунд и выберите Phantom\_1ххххх из списка Wi-Fi соединений (рисунок 1).
- 4. Запустите приложение DJI VISION на вашем мобильном устройстве, которое отобразит в главном меню текущий статус подключения к сети Wi-Fi. Индикатор подключения к сети Wi-Fi загорится зеленым цветом, свидетельствуя о наличии связи (рисунок 2).
- 5. Нажмите на иконку "КАМЕРА" (CAMERA) и приложение DJI VISION отобразит поле обзора видеокамеры (рисунок 3). Это означает, что все функционирует правильно.

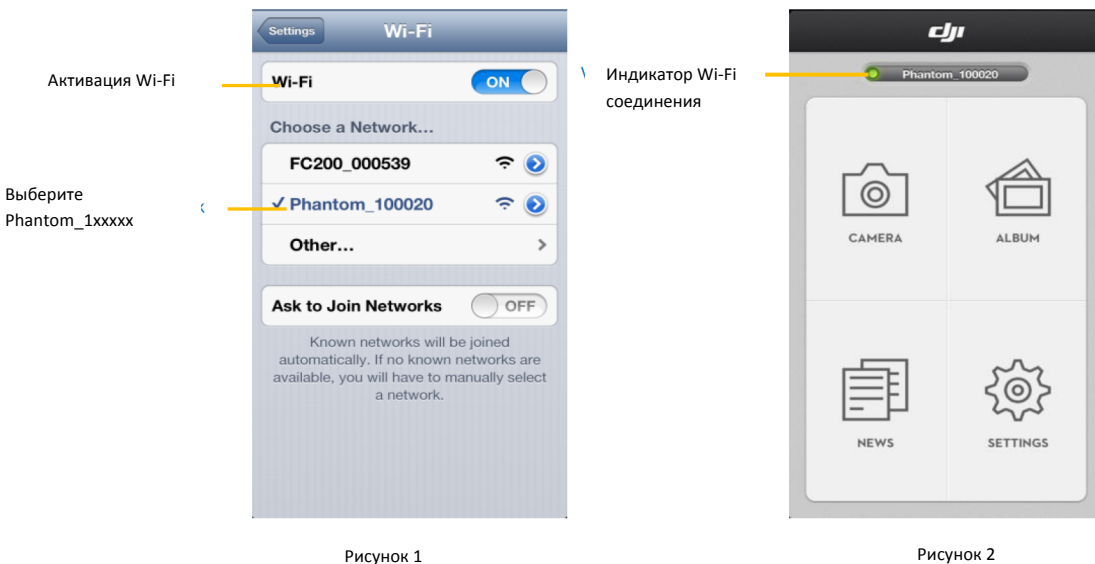

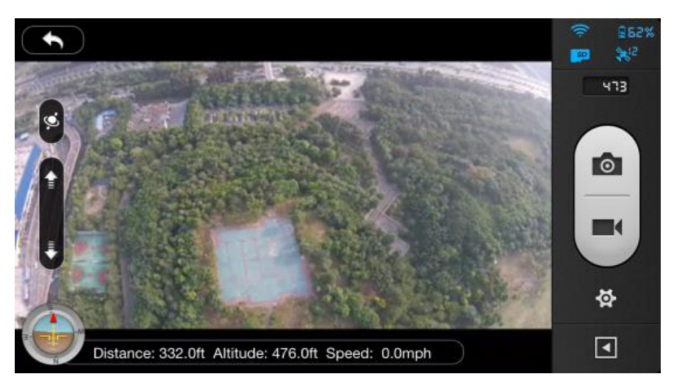

Рисунок 3

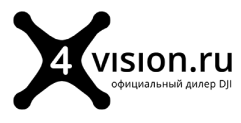

#### *Описание индикатора подключения к сети Wi-Fi*

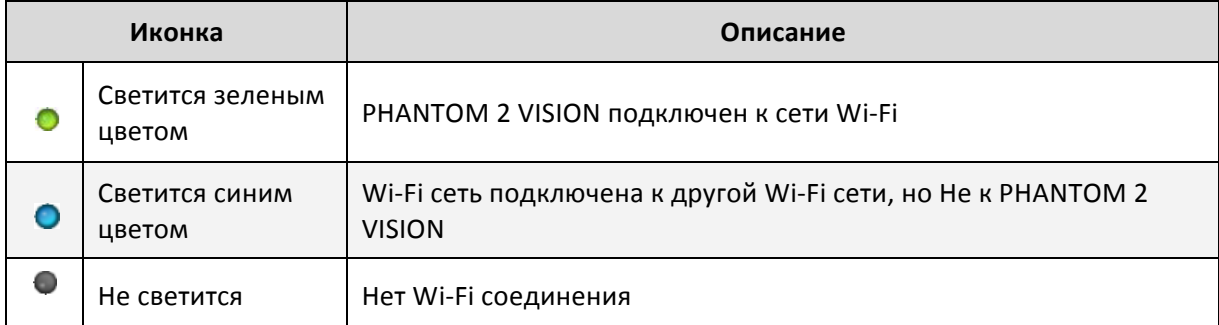

(1) При первом запуске приложения DJI VISION,вам необходим доступ к сети Интернет, чтобы завершить процесс регистрации или создания нового аккаунта Идентификатор сети SSID уникален для каждого квадрокоптера PHANTOM 2 VISION, который появятся в списке Wi-Fi соединений в виде "Phantom \_1xxxxx".

(2) Всегда подключайтесь к идентификатору SSID, начиная с Phantom 1xxxxx. FC200 Oxxxxx является идентификатором SSID видеокамеры и поэтому не должен вводиться. Если вводится идентификатор SSID FC200\_0xxxxx, диапазон радиосигнала будет значительно сокращен.

## **10.** Калибровкакомпаса

#### Важно: Осуществите калибровку компаса перед первым полетом

Компас очень чувствителен к электромагнитным помехам, которые могут вывести компас из строя и даже привести к падению летательного аппарата. Периодическая калибровка компаса обеспечивает его оптимальную работу.

#### **10.1** Предупреждениявотношениикалибровки

(1) Не проводите калибровку компаса в местах сильных электромагнитных полей, возле линий высоковольтных передачх, на подземных паркингах, в метро.

(2) Во время калибровки возле компаса не должны находиться ферримагнитные вещи, такие как сотовые телефоны и ключи.

(3) Крайне важно осуществлять калибровку компаса, в противном случае система

контроля полета будет работать неправильно.

## **10.2** Процедуракалибровки

Выберите открытое пространство, чтобы осуществить одну из нижеуказанных процедур. Чтобы подробно ознакомиться с процедурой калибровки компаса, смотрите видео с краткого руководства по использованию PHANTOM 2 VISION.

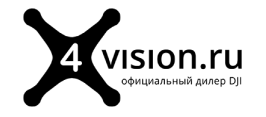

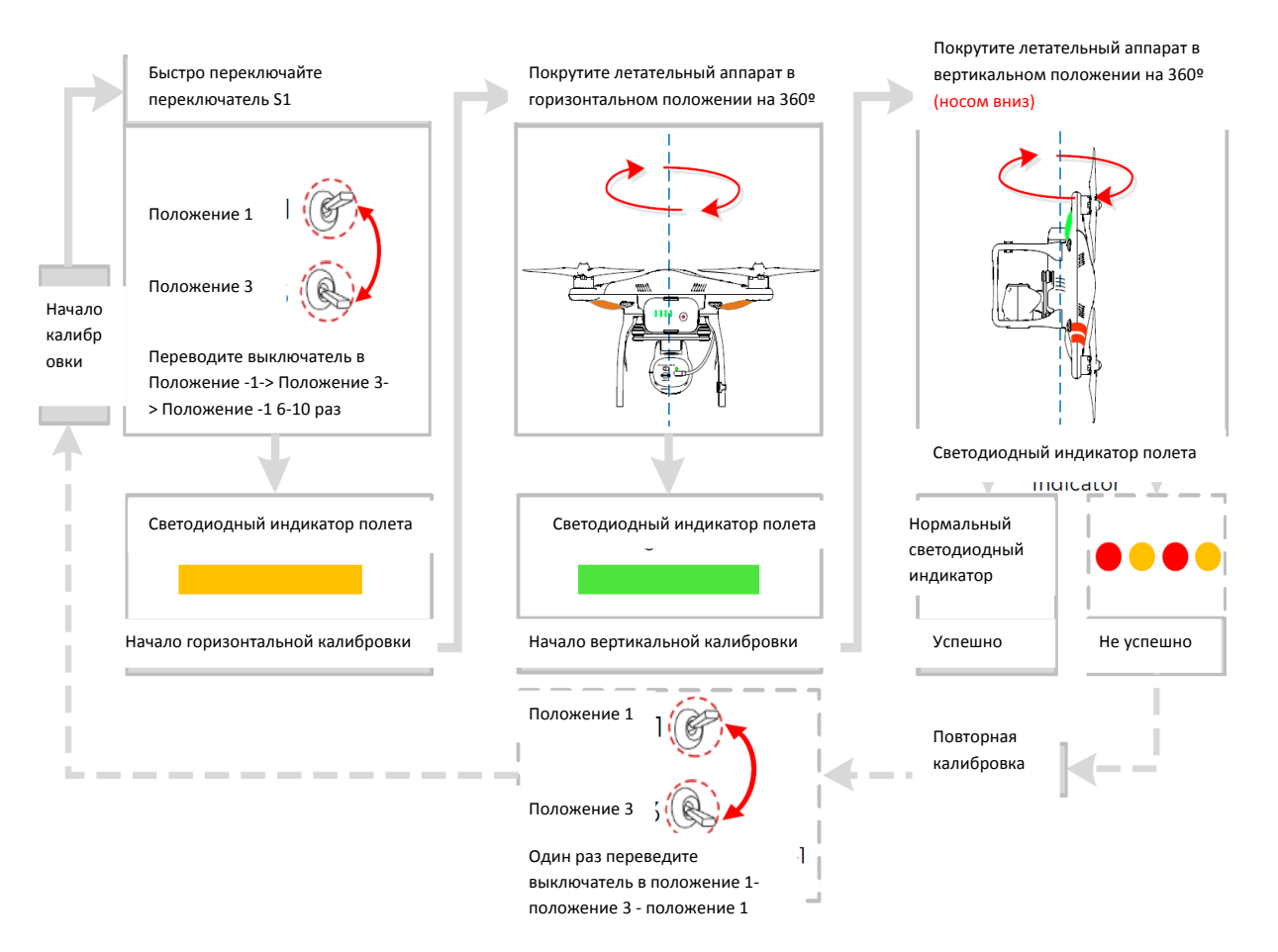

#### **10.3** Когданеобходимоосуществлятькалибровку, когда**:**

**(1)** Компас показывает неверные данные, светодиодный индикатор будет мигать поочередно красным и желтым цветом.

**(2)** Последняя калибровка компаса происходило на абсолютно другой местности или локации

**(3)** Когда изменилась механическая конструкция летательного аппарата, т.е. изменилось монтажное положение компаса.

**(4)** Во время полета наблюдается уход от курса, то есть летательный аппарат не летит по прямой линии.

## **11.** Полет

#### **11.1** Требованияклетнымусловиям

- (1) Перед первым полетом рекомендуется немного потренироваться (используя симулятор полета для практического обучения, консультируясь с опытными пользователями и т.д.)
- (2) Не осуществляйте полет при плохих погодных условиях, например в дождь, в сильный ветер (который не является умеренным бризом) или в тумане.
- (3) Летное пространство желательно должно быть открытым и на нем не должно быть высотных зданий или других препятствий; стальные конструкции здания могут создавать помехи в работе компаса.
- (4) Летательный аппарат желательно должен находится на расстоянии от каких-либо препятствий, скоплений людей, электролиний, деревьев, озер, рек и т.д.

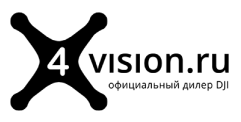

- (5) Избегайте помех между пультом дистанционного управления и другим беспроводным оборудованием (вокруг не должно быть стационарных радиостанций и вышек сотовой связи).
- (6) Система управления полетом не будет работать правильно на южном и северном полюсе.
- (7) Все детали летательного аппарата должны находится в местах, недоступных для детей, чтобы предотвратить риск поражения электрическим током. Если ваш ребенок проглотил какую-либо деталь, немедленно обратитесь за медицинской помощью.

### **11.2** Запускдвигателей

Для запуска двигателей используется комбинация рычажков управления (CSC) вместо простого перемещения стика вверх. Данная мера позволяет предотвратить случайное включение двигателей. Чтобы запустить двигатели направьте оба стики в нижний угол, как показано на рисунке ниже. После запуска двигателей, отпустите оба стика одновременно. Аналогичные действия необходимы для того, чтобы остановить двигатели.

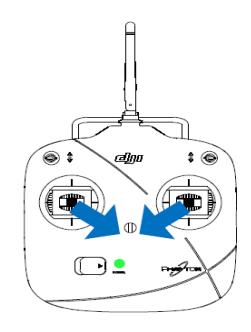

#### **11.3** Процедуравзлета**/**приземления

**(1)** Поставьте квадрокоптер PHANTOM 2 VISION на землю, таким образом, чтобы индикатор заряда батареи был повернут к вам.

**(2)** Включите пульт дистанционного управления. 

**(3)** Включите расширитель диапазона радиосвязи.

**(4)** Переведите переключатель видеокамеры в положение "WIFI ON"

**(5)** Запустите летательный аппарат, включив умную батарею, смотрите раздел <Использование батареи>. 

**(6)** Подключите мобильное устройство к квадрокоптеру PHANTOM 2 VISION по Wi-Fi и запустите приложение DJI VISION, чтобы зайти на страницу предварительного просмотра изображения с камеры. 

**(7)** Подождите до тех пор, пока светодиодный индикатор полета не начнет мигать зеленым/желтым цветом. Это означает, что летательный аппарат инициализируется и переходит в режим "Готов к полету с GPS" или "Готов к полету (без GPS) ". Затем используйте комбинацию рычажков управления (CSC), чтобы запустить двигатели.

**(8)** Медленно переместите рычажок тяги вверх, чтобы поднять летательный аппарат в воздух. Смотрите раздел <Режим управления с пульта дистанционного управления>.

**(9)** Во время полета Вы сможете делать и менять режими фото- видеосъемки помощью приложения DJI VISION. Смотрите раздел <Использование приложения DJI VISION>.

**(10)** Перед посадкой, убедитесь в том, что летательный аппарат завис в ровном положении. После этого, переместите рычажок тяги вниз, чтобы опустить и приземлить квадрокоптер.

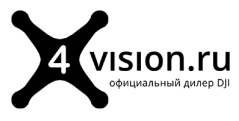

**(11)** После приземления коптера, удерживайте рычажок в крайнем нижнем положении в течение 3-5 секунд, чтобы двигатели остановились автоматически.

НЕ направляйте оба рычажка одновременн вниз к центру во время нормального полета! В противном случае двигатели летательного аппарата отключаться и он упадет на землю.

(1) Если светодиодный индикатор быстро мигает желтым цветом во время полета, это означает, что летательный аппарат перешел в режим «Самосохранения». Смотрите <Функция «Самосохранения»>, чтобы получить более подробную информацию.

(2) Если заряд батареи низкий, светодиодный индикатор полета начнет медленно или быстро мигать красным цветом. Чтобы получить более подробную информацию, смотрите раздел <Функция предупреждения о низком заряде батареи> 

(3) Чтобы получить более подробную информацию, посмотрите наше краткое видео руководство.

### **11.4** Функция «Самосохранения»

Летательный аппарат переходит в режим самосохранения, если связь с пультом дистанционного управления потеряна. Система управления полетом автоматически возвращает летательный аппарат в исходную точку и приземляет его. Летательный аппарат переходит в режим самосохранения в следующих случаях:

(1) Отключается пульт дистанционного управления

(2) Летательный аппарат вышел за пределы радиуса действия радиосигнала пульта дистанционного управления.

(3) Наличие препятствий на пути радиосигнала, поступающего с пульта дистанционного управления в летательный аппарат.

(4) Наличие помех, препятствующих поступлению сигнала с пульта дистанционного управления. 

Режим самосохранения функционирует по-разному, в зависимости от режима, в котором находится летательный аппарат когда активируется режим самосохранения т.е. "Готов к полету" или "Готов к полету (без GPS)".

**Готов к полету (без GPS) – индикаторы светятся желтым- Автоматическое приземление** Система управления полетом будет поддерживать летательный аппарат в ровном положении во время снижения и приземление. Учтите, что во время снижения и приземления летательный аппарат может отклониться от курса.

### Готов к полету (c GPS) – индикатор светятся зеленым - автоматический возврат к *исходной точке и приземление*

Система управления полетом автоматически вернет летательный аппарат к исходной точке и приземлит его.

#### *Исходная точка*

Во время инициализации статуса "Готов к полету", летательный аппарат регистрирует координаты исходной точки в системе GPS. Рекомендуется поднимать летательный аппарат в воздух только после подтверждения статуса "Готов к полету", чтобы аппарат мог вернуться на исходную точку в случае перехода в режим самосохранения.

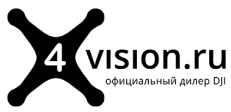

#### *Процедура возврата к исходной точке*

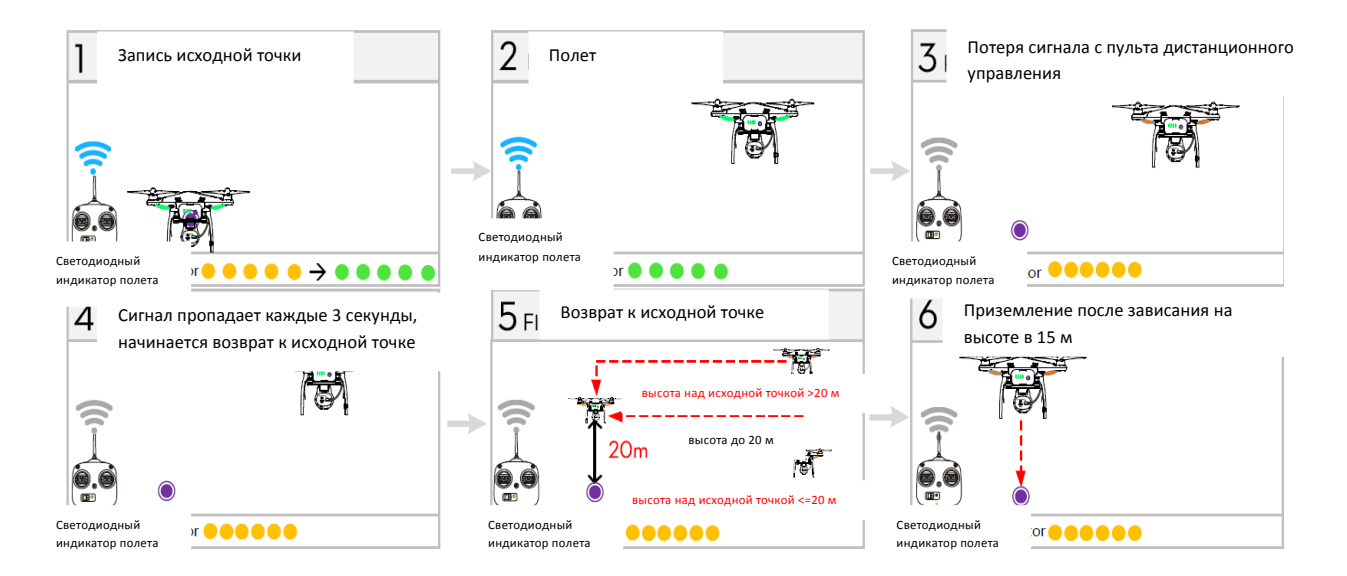

При переводе переключателя S2 из верхнего в предельно нижнее положение сбрасывается заданная исходная точка. "Исходная точка" означает следующее:

1) место, куда возвращается летательный аппарат PHANTOM 2 VISION при потере сигнала управления; 

2) исходная точка, которая используется при расчетах горизонтального расстояния между вами и летательным аппаратом и отображается на вашем сотовом телефоне. Если задана исходная точка, светодиодный индикатор полета будет быстро мигать зеленым цветом в течение короткого периода времени.

#### Восстановление контроля управления в режиме самосохранения

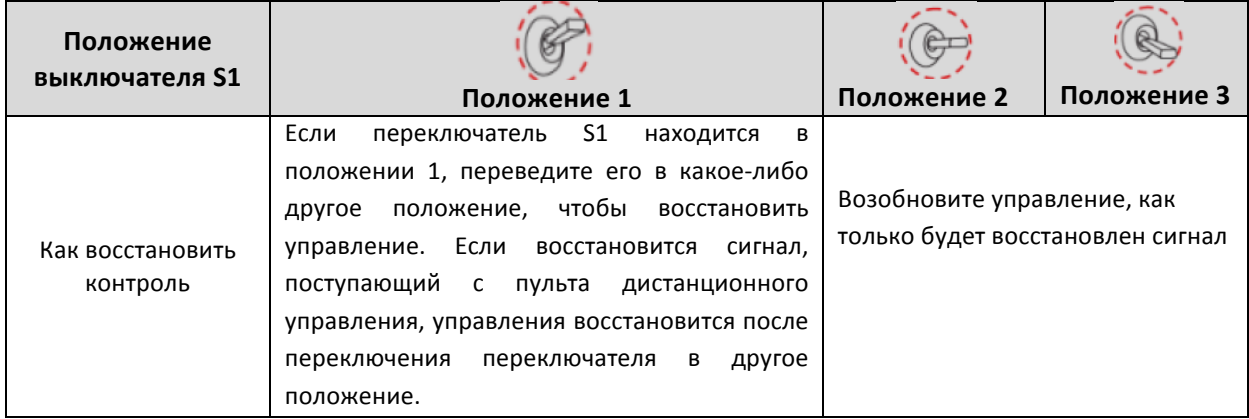

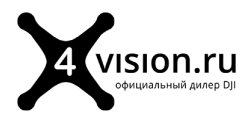

#### **Режим самосохранения в приложении DJI VISION**

Приложение DJI VISION уведомит Вас, в случае активации режима самосохранения.

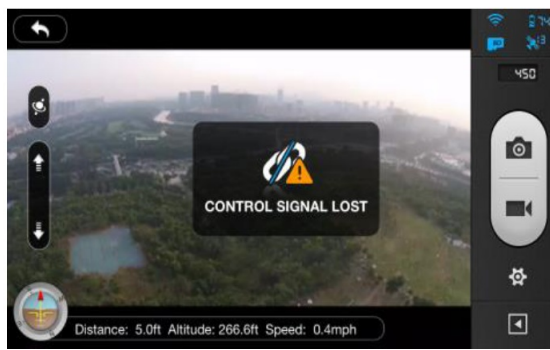

Индикатор потери сигнала управления Мидикатор возврата к исходной точке

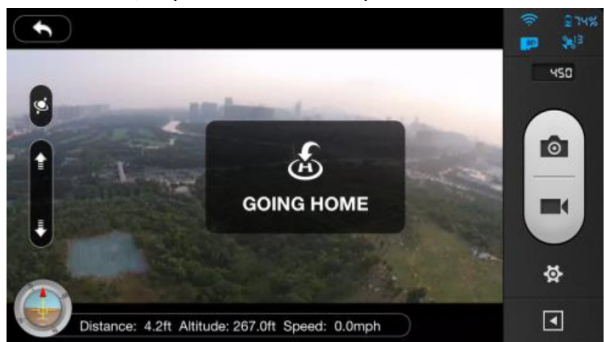

 $\odot$ Чтобы получить более подробную информацию смотрите <Использование приложения DJI VISION>

#### **11.5** Функцияпредупрежденияонизкомзарядебатареи

Сигнал низкого заряда батареи предупреждает пользователя о том, что заряд батареи скоро иссякнет. В этом случае, пользователь должен быстро вернуть летательный аппарат и приземлить его. Предупредительный сигнал о низком заряде батареи квадрокоптера PHANTOM 2 VISION имеет два уровня. Первый сигнал появляется, когда заряд батареи опускается ниже 30%, а второй - когда заряд ниже 15%. Когда заряд батареи падает ниже 30%, светодиодный индикатор начинает медленно мигать красным цветом и предупредительный сигнал отображается в приложении DJI VISION.

Смотрите раздел <Предупредительный сигнал о низком заряде батареи приложения DJI VISION>. Если заряд батареи падает ниже 15%, светодиодный индикатор начинает быстро мигать красным цветом и приложение DJI VISION подает звуковой сигнал. Смотрите <Предупредительный сигнал о низком заряде батареи приложения DJI VISION>. В этом случае квадрокоптер PHANTOM 2 VISION автоматически начинает снижение и приземляется. После приземления квадрокоптера удерживайте рычажок тяги в крайней нижней точке или опустите одновременно оба рычажка к центру вниз. Смотрите раздел <Запуск двигателей>. 

Если вы переместите стики тяги вверх от нейтральной точки, квадрокоптер PHANTOM 2 VISION начнет медленно подниматься. Используйте стики поворота, тангажа, наклона и тяги, чтобы выбрать более подходящее место для приземления. Существует третий пороговый уровень низкого заряда батареи помимо 1го и 2го уровней. 10,65В используется в качестве порогового значения. Когда заряд батареи достигает данного порогового уровня или активируется предупредительный сигнал 2го уровня, летательный аппарат автоматически приземляется. Если необходимо, вы можете поддерживать высоту, путем перемещения рычажка тяги вверх.

#### Предупредительный сигнал низкого заряда батареи в приложении DJI VISION

Приложение DJI VISION будет отображать предупредительный сигнал низкого заряда батареи, когда значение опустится менее 30%:

(1) На экране камеры будет мигать красный прямоугольник.

(2) Приложение подаст звуковой сигнал. Убедитесь в том, что на вашем мобильном устройстве включен звук.

(3) Иконка батареи летательного аппарата станет красного цвета.

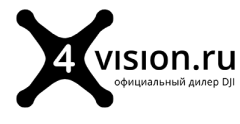

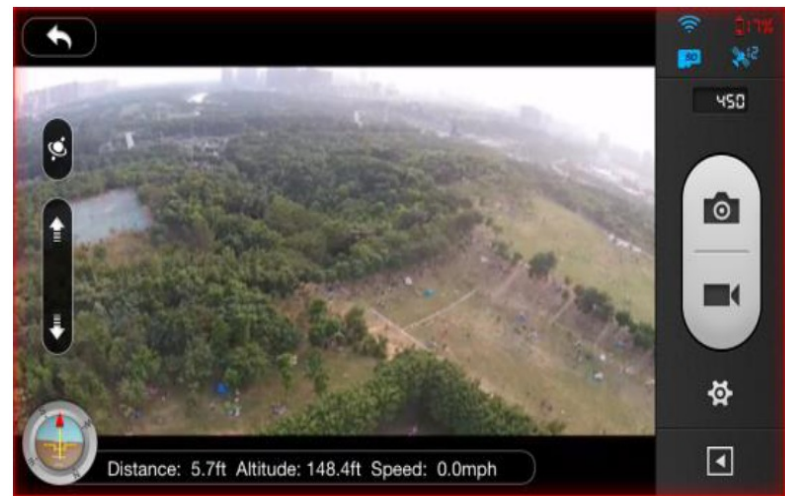

Предупредительный сигнал о низком заряде батареи

 $\bf Q$ Чтобы получить более подробную информацию, смотрите раздел <Использование приложения DJI VISION> (1) При появлении предупредительного сигнала, извещающего о низком заряде батареи, немедленно верните квадрокоптер PHANTOM 2 VISION обратно. (2) Квадрокоптер может работать в режиме "Готов к полету", "Готов к видеосъемке" и "Готов к передаче данных". Контакты батареи должны содержаться в чистоте. Наличие грязи или пыли может привести к потере связи.

## **12.** Использованиеприложения **DJI VISION**

Приложение DJI VISION управляет видеокамерой квадрокоптера PHANTOM 2 VISION, включая фотосъемку, видеосъемку, настройку параметров, регулировку угла наклона, а также отображение текущего состояния полета и заряда батареи.

#### **12.1** Главноеменюприложения **DJI VISION**

После регистрации имени пользователя вы сможете войти на основную страницу приложения. Данная страница отображает Wi-Fi соединение и содержит четыре функциональные иконки.

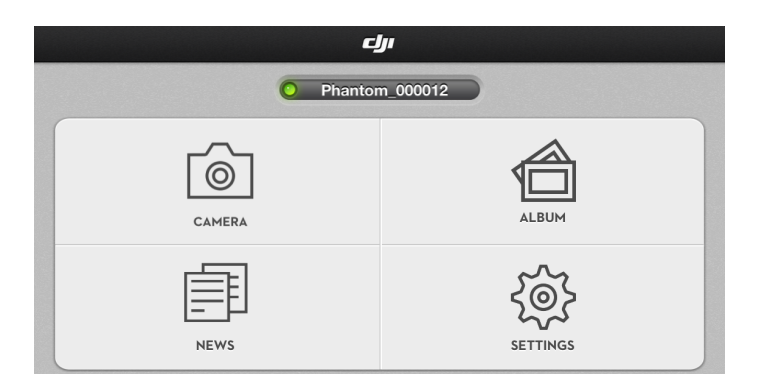

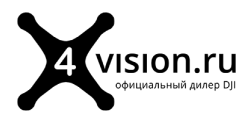

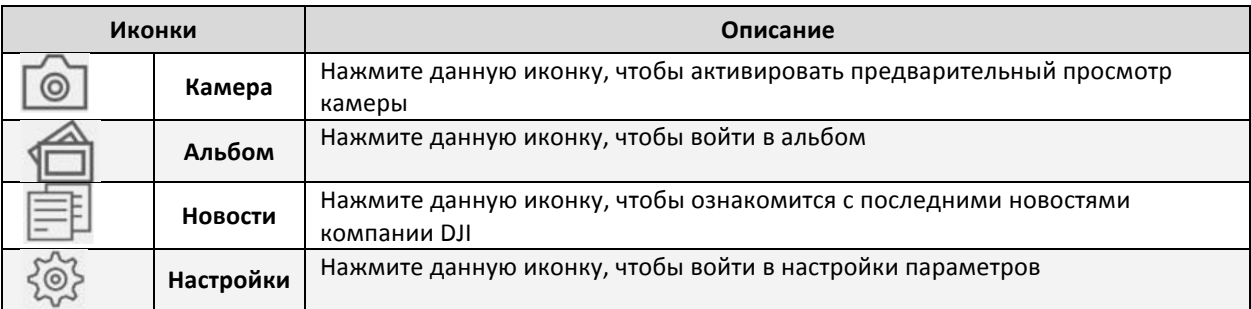

(1) Подключите ваше мобильное устройство к сети Wi-Fi квадрокоптера PHANTOM 2 VISION,

чтобы использовать видеокамеру и альбом.

(2) Подключите мобильное устройство к сети Интернет (мобильному интернету или сети Wi-Fi), чтобы переслать фотографии, видеофайлы и прочитать новости компании DJI.

(3) Если во время полета на ваш телефон поступает звонок, вы можете закрыть окно вида

камеры. Рекомендуется пропустить звонок и сосредоточится на полете.

#### **12.2** Страницакамеры

*Базовое использование* 

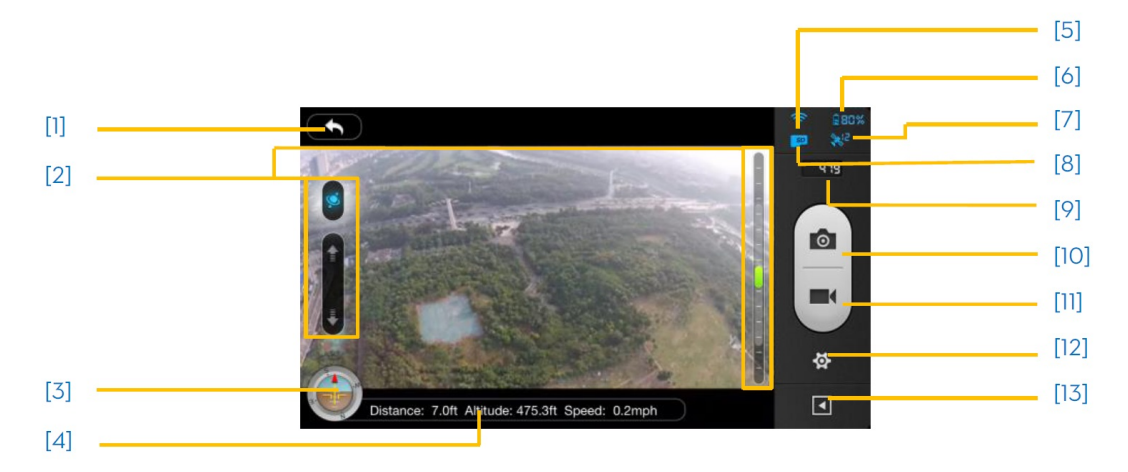

## [1] Возврат

Возврат на страницу предварительного просмотра

## [2] Управление углом наклона камеры

**• Режим управления углом наклона.** 

Нажмите и удерживайте данную иконку, чтобы активировать режим датчика акселерометра.

## $\operatorname{\mathfrak{S}}$  <sub>Нормальный режим</sub>

Нажмите стрелку  $\blacksquare$ , чтобы поднять камеру вверх и нажмите стрелку  $\blacksquare$ , чтобы опустить камеру вниз. Зеленый ползунок отображает угол наклона камеры.

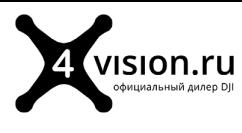

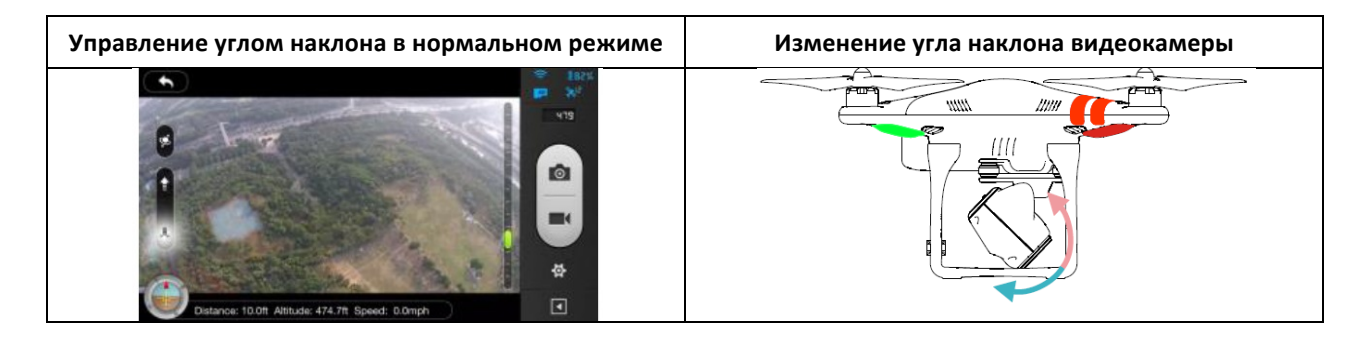

## *Режим датчика акселерометра*

 $\bf Q$ 

Нажмите и удерживайте данную иконку, чтобы активировать Режим датчика акселерометра, который позволит изменять угол наклона путем перемещения вашего мобильного устройства. Наклоните мобильное устройство вперед, чтобы опустить видеокамеры вниз и назад- чтобы поднять камеру вверх. Наклоните мобильное устройство влево,чтобы повернуть видеокамеру влево  $\blacktriangleright$  и вправо- чтобы повернуть камеру вправо  $\blacktriangleright$ 

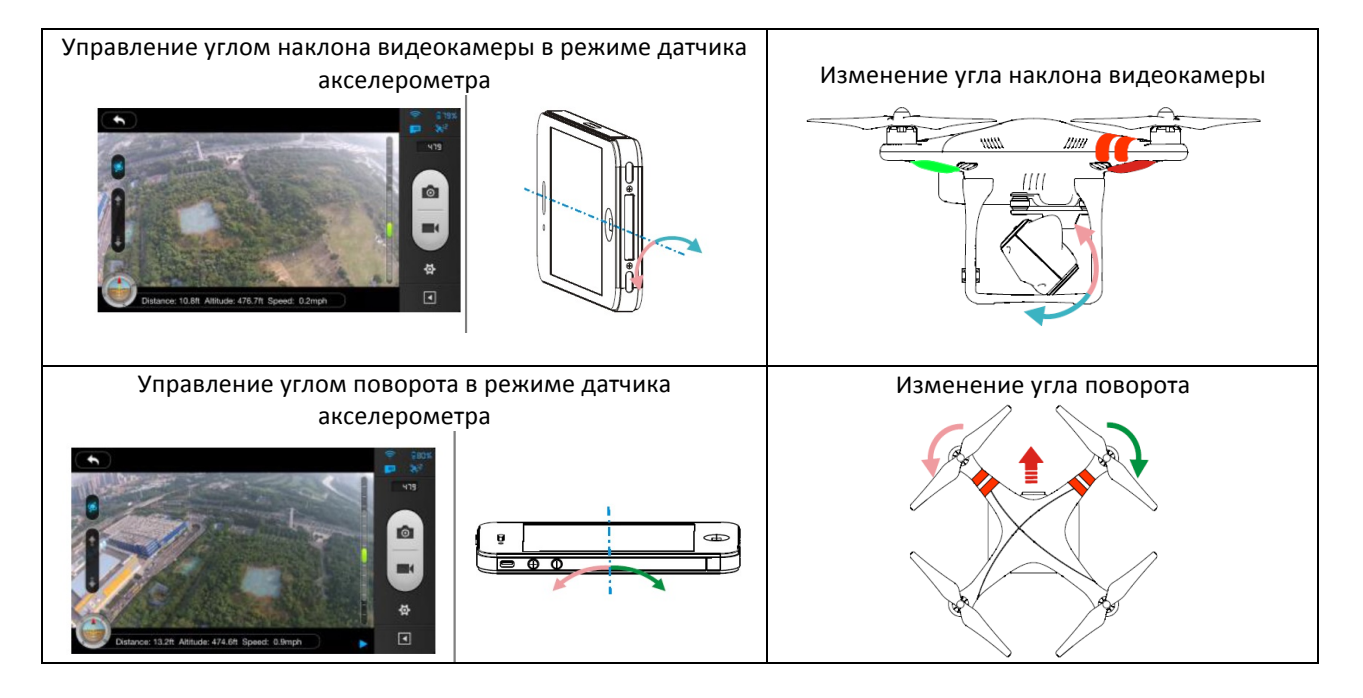

В режиме датчика акселерометра, индикатор угла наклона камеры будет отображаться на сером фоне. Когда зеленый индикатор наклона находится в пределах серого поля, угол камеры будет меняться в зависимости от того, как будет перемещаться мобильное устройство. Когда зеленый индикатор находится за пределами серого поля, перемещение мобильного устройства будет определять скорость изменения угла видеокамеры. Чем быстрее вы перемещаете мобильное устройство, тем быстрее будет двигаться видеокамера.

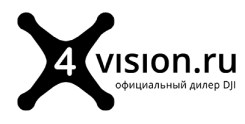

#### **[3]Высота полета и функция радара**

Иконка высоты полета определяет высоту полета.

- (1) Красная стрелка показывает, в каком направлении повернут квадрокоптер PHANTOM 2 VISION
- (2) Сине и коричневое поле определяет угол наклона.
- (3) Наклон синего и коричневого полей определяет угол крена.

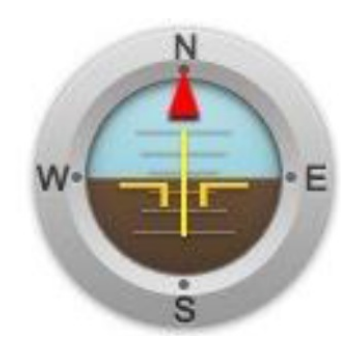

Нажмите на иконку высоты полета, чтобы активировать функцию радара. Исходная точка находится посредине радара, а красная иконка означает текущее положение, направление и приблизительное расстояние квадрокоптера PHANTOM 2 VISION от исходной точки. Нажмите на иконку высоты полета еще раз, чтобы выключить радар.

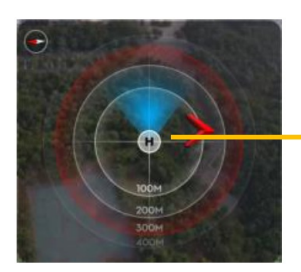

Исходная точка

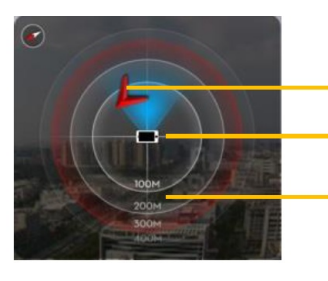

PHANTOM 2 VISION Местонахождение мобильного устройства Дистанция 

Расстояние 

- (1) По умолчанию в центре радара находится исходная точка, которая была зафиксирована квадрокоптером PHANTOM 2 VISION. Нажмите по центру радара, чтобы определить текущее местоположение вашего мобильного устройства.
	- (2) (2) Если в вашем мобильном устройства есть компас, вы можете задать центральную точку радара. Если нет, радар будет ориентирован на север.

#### [4] Параметры полета

Дистанция: расстояние от исходной точки по горизонтали. Высота: расстояние от исходной точки по вертикали. Скорость: скорость полета по горизонтали.

Дистанция будет определена как "N/A", если квадрокоптер PHANTOM 2 VISION не готов к полету.

#### [5] Интенсивность сигнала Wi-Fi

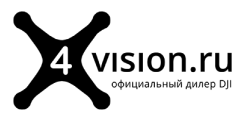

Определяет соединение с вашим мобильным устройством и нормальное функционирование Wi-Fi сети. Слабый Wi-Fi сигнал может привести к обрыву связи между видеокамерой и мобильным устройством. 

Смотрите раздел <ОБРЫВ СВЯЗИ С КВАДРОКОПТЕРОМ PHANTOM 2 VISION> на странице видеокамеры. 

#### [6] Уровень заряда батареи летательного аппарата

- (1) Если заряд батареи превышает 30%, иконка батареи синяя (например. **SHIX)**. Данный уровень заряда достаточен для полета.
- (2) Если заряд батареи падает ниже 30%, иконка батареи становится красной (например,  $\mathbb{R}^{\mathbb{Z}[\mathbb{N}]}$ ) и индикатор полета начинает медленно мигать красным цветом.
- (3) Данный уровень заряда батареи недостаточен для полета. Рекомендуется вернуть квадрокоптер к исходной точке и посадить его.
- (4) Если заряд батареи падает ниже 15% (например, **DREX**), недостаточно энергии для полета. Светодиодный индикатор начнет быстро мигать красным цветом и квадрокоптер PHANTOM 2 VISION автоматически начнет снижение и посадку.

Пороговое значение заряда батареи квадрокоптера PHANTOM 2 VISION можно настроить с помощью DJI Phantom 2 Assistant Software. 

#### [7] Статус GPS системы летательного аппарата

Отображает статус GPS системы и количество доступных спутников. Икона подсвечивается, когда обнаружено более 6 спутников и аппарат переходит в режим "Готов к полету".

#### [8] Статус карты памяти MicroSD

Отображает статус карты памяти MicroSD. Данная икона подсвечивается, если вставлена микрокарта SD. Если микрокарта SD не используется, иконка имеет серый цвет.

#### [9] Оставшееся количество фотоснимков

Отображает оставшееся количество возможных фотоснимков, исходя из текущих настроек размера фотоснимков и объема памяти. В данной иконке отображается "0", если:

- (1) Карта MicroSD не вставлена.
- (2) Карта MicroSD заполнена.
- (3) Карта MicroSD повреждена
- (4) Оборвана связь между приложением DJI VISION и видеокамерой.

#### [10] Кнопка затвора фотокамеры

Нажмите, чтобы сделать фотоснимок.

Постоянная съемка: нажмите один раз, чтобы сделать 3 или 5 снимков.

Съемка с ограничением по времени: нажмите один раз, чтобы начать съемку и еще раз - чтобы ее прекратить. 

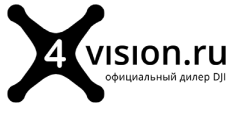

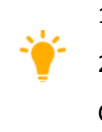

1) Кнопка затвора фотокамеры неактивна во время видеозаписи 2) Режимы фотосъемки могут быть изменены в настройках видеокамеры.

Смотрите раздел <Настройки камеры>

#### [11] Кнопка видеозаписи

Данная кнопка запускает и останавливает видеосъемку. Нажмите кнопку один раз, чтобы начать запись. Красная точка начнет мигать, это означает, что идет запись, при этом счетчик времени появится в верхнем правом углу экрана обзора. Нажмите эту кнопку еще раз, чтобы прекратить запись. 

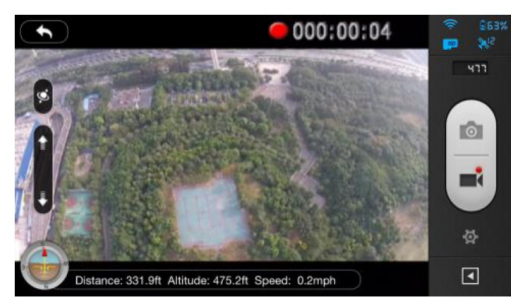

#### [12] Настройки камеры

Нажмите на эту иконку, чтобы открыть меню настройки видеокамеры, смотрите раздел <Настройка видеокамеры>. 

#### [13] Показать или скрыть параметры полета

Нажмите на иконку, чтобы скрыть параметры полета. Нажмите еще раз, чтобы отобразить параметры полета.

#### *Настройки видеокамеры*

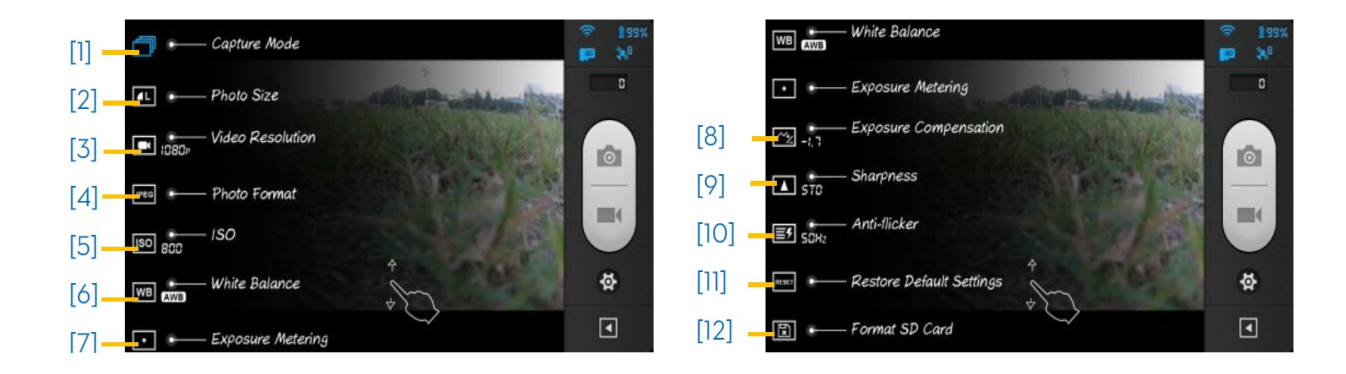

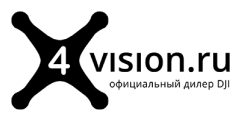

#### **[1] Режим фотосъемки (Capture mode)**

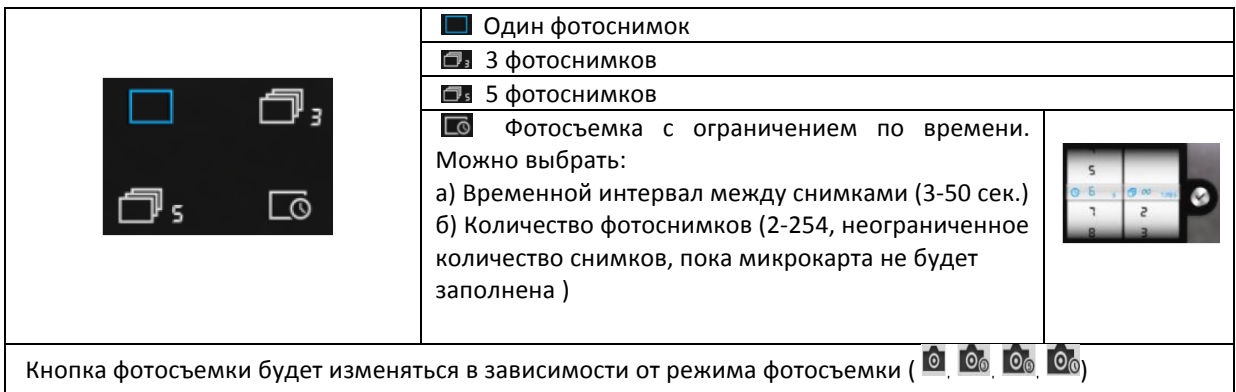

#### [2] Photo Size (Размер фотоснимка)

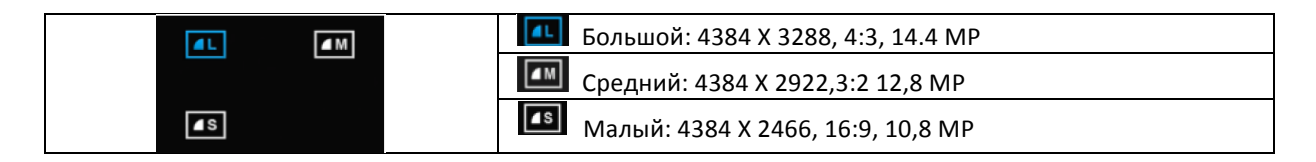

#### [3] Video Resolution (Разрешение видеосъемки)

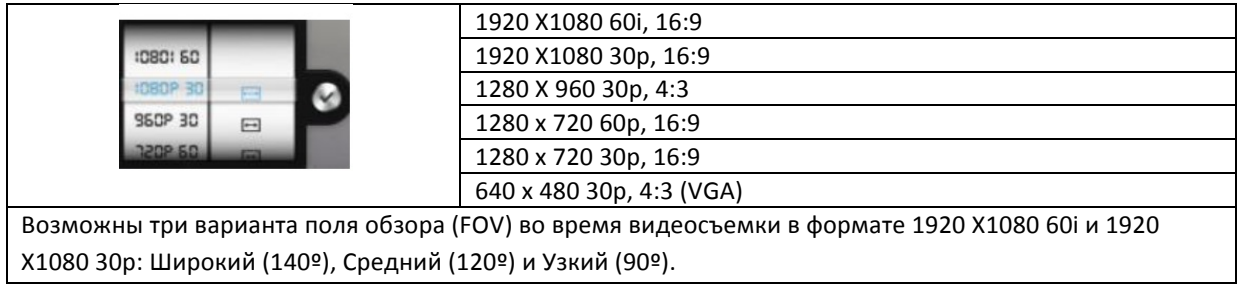

#### **[4] Photo Format (Формат фотосъемки)**

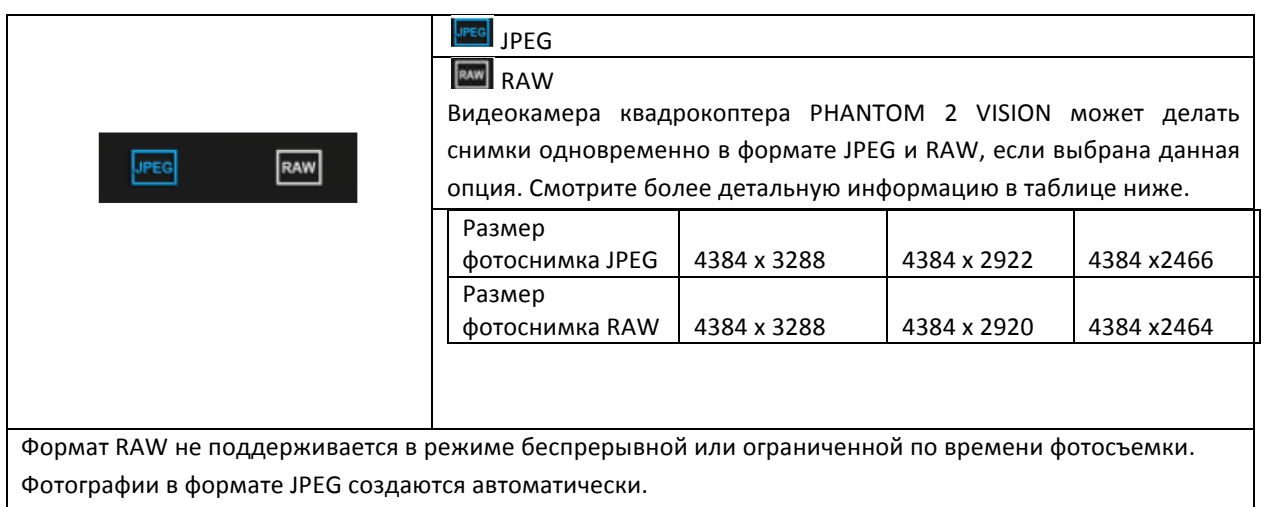

Формат RAW будет поддерживаться при установке программного обеспечения DJI, предназначенного для конвертации файлов видеокамеры.

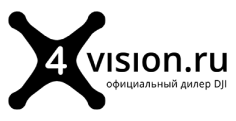

#### [5] Selectable ISO (Выбираемые изометрические единицы - выдержки)

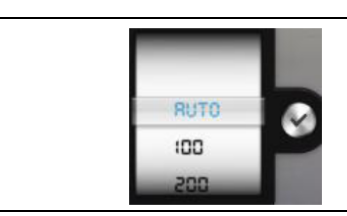

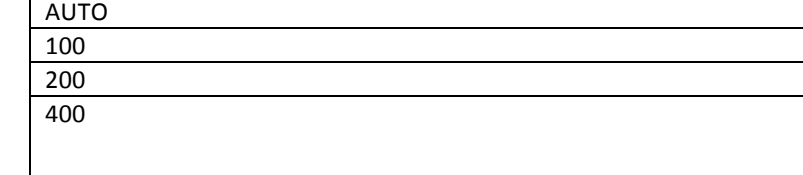

#### **[6] White Balance (Баланс белого)**

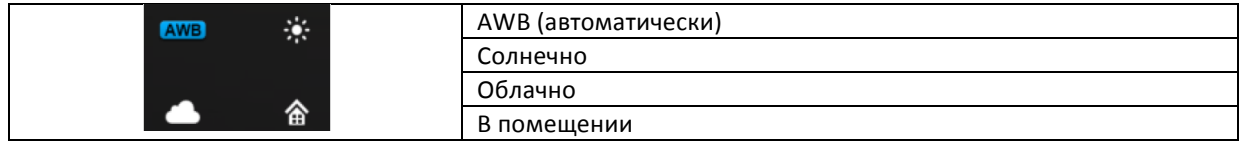

#### **[7] Exposure Metering (Экспозамер)**

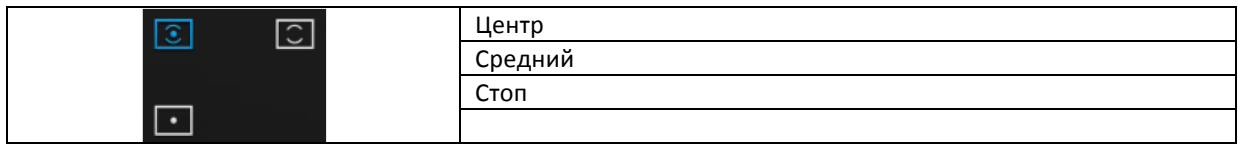

#### **[8] Exposure Compensation (экспокоррекция)**

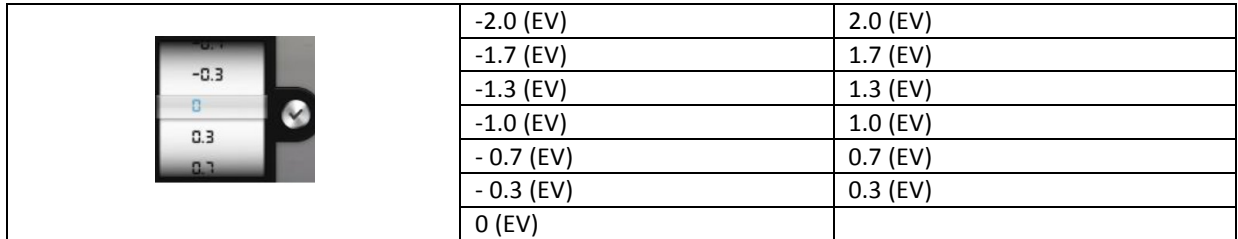

#### **[9] Sharpness (Резкость)**

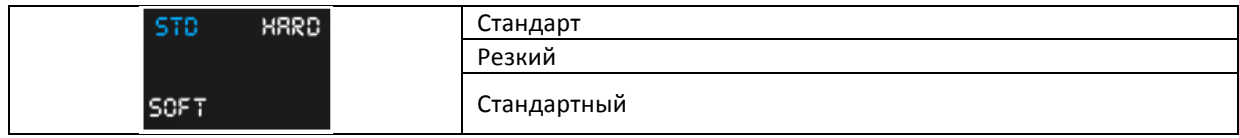

#### [10] Anti-flicker (Обтюратор)

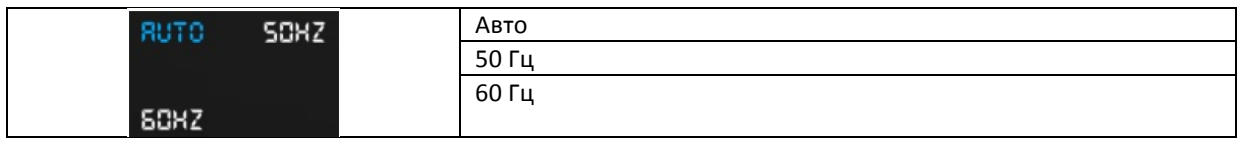

#### [11] Restore Default Setting (Сброс на настройки по умолчанию)

Восстановите все настройки по умолчанию. Чтобы настройки вступили в силу, необходимо перезагрузить видеокамеру.

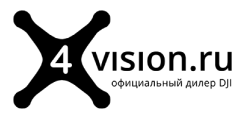

#### [12] Format SD Card ( Форматирование карты MicroSD)

Форматирование карты MicroSD. Все данные, сберегающиеся на карте MicroSD, будут потеряны после форматирования. Не забудьте скопировать все данные с карты перед форматированием.

## **12.3** Страницаальбома

#### *Альбом карты SD видеокарты*

Вы можете пролистывать пиктограммы фотографий и видеозаписей, сберегаемые на микрокарте SD. Нажмите на какую-либо пиктограмму фотографии или видеозаписи, чтобы просмотреть.

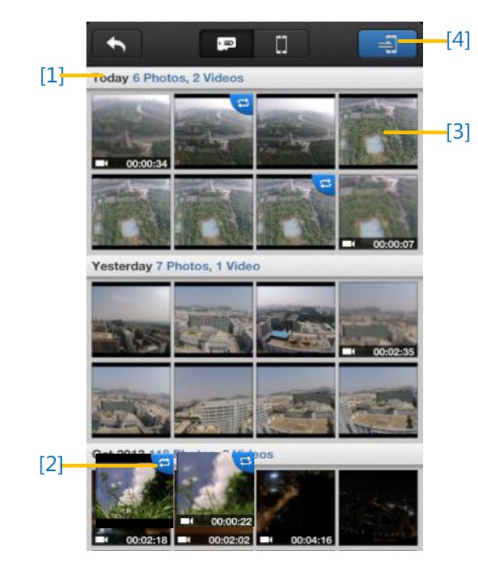

**[1]** Фотографии и видеозаписи группируются по дате.

**[2]** Все фотографии и видеозаписи, которые уже были синхронизированы с вашим мобильным устройством, отмечены иконой $\mathbf{E}$ .

**[3]** Нажмите на пиктограмму, чтобы просмотреть файл. Нажмите на пиктограмму фотографии, которая не была синхронизирована в мобильном устройстве, чтобы просмотреть файл. Чтобы просмотреть предыдущее или следующее фото, перелистывайте изображение влево или вправо. Нажмите на пиктограмме видеозаписи, чтобы начать воспроизведение и увидеть продолжительность видео. Индикатор воспроизведения появится внизу экрана. Нажмите иконку  $\blacksquare$ , чтобы синхронизировать одну фотографию или видеозапись либо синхронизировать и воспроизвести видео одновременно.

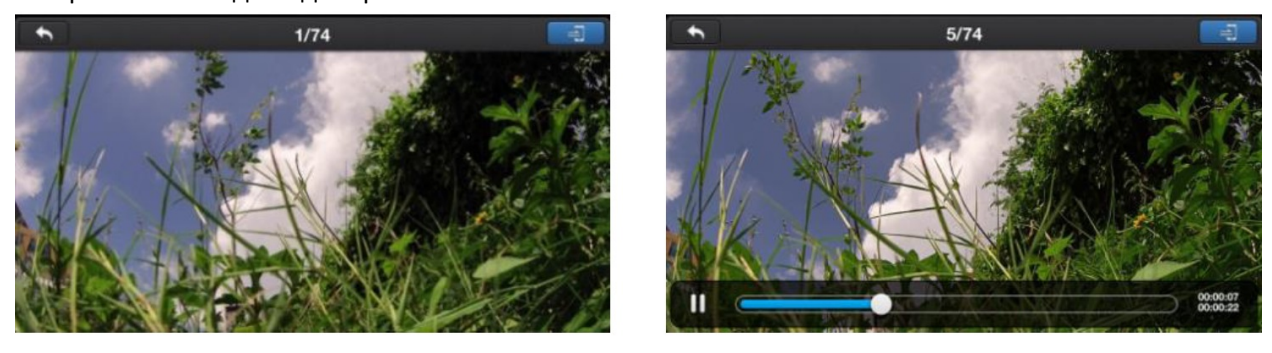

**[4]** Нажмите кнопку  $\exists$ , чтобы войти в режим комплексной синхронизации (как показано на рисунке внизу). Нажмите пиктограммы, чтобы выбрать фотографии и видеозаписи для их синхронизации с вашим мобильным устройством (выбраны те пиктограммы, которые отмечены меткой). 

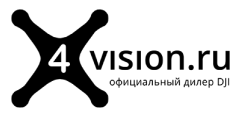

Вы можете выбрать одну или более групп, поставив галочку напротив группы, а затем нажмите кнопку  $\vee$ , чтобы начать синхронизацию. В процессе синхронизации пользователи могут нажать кнопку **X**, чтобы отменить процесс. На карте памяти остануться те фотографии и видеозаписи, которые были синхронизированы с вашим мобильным устройством.

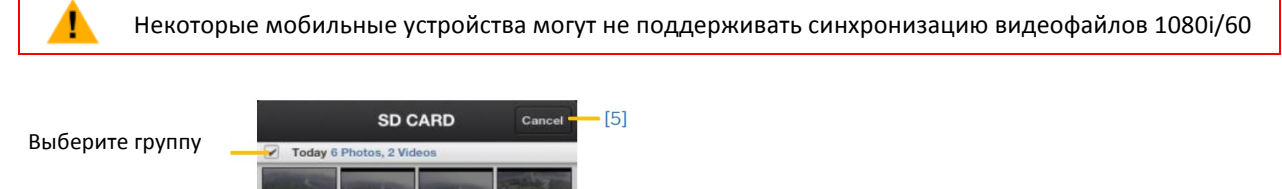

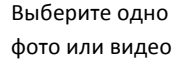

 $[1]$ 

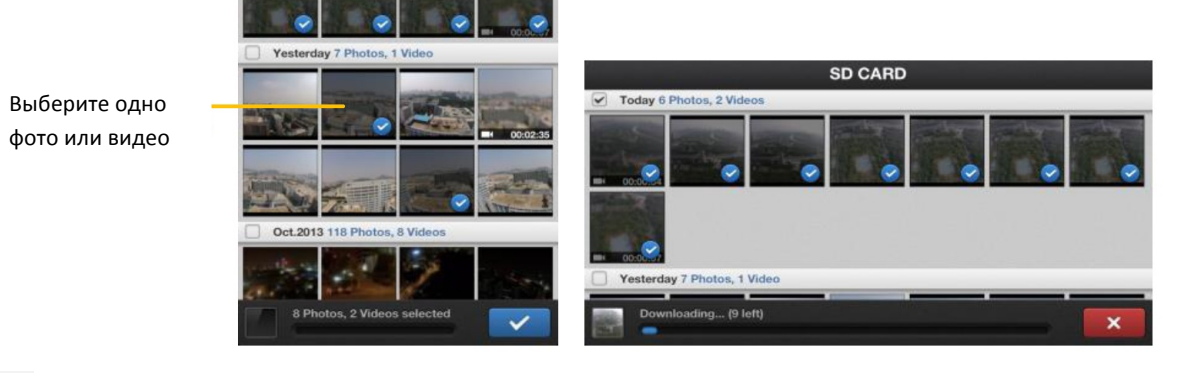

**[5]** Нажмите на кнопку "Cancel" (Отмена) или "Finished" (Завершено), чтобы выйти из режима комплексной синхронизации и вернуться на страницу карты MicroSD.

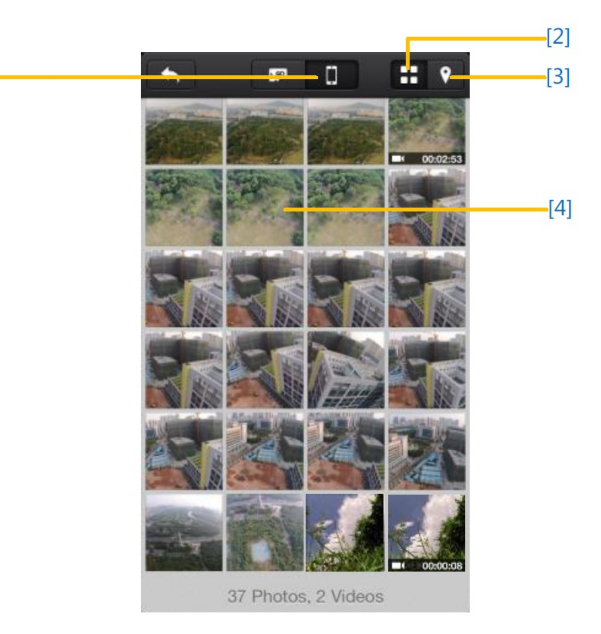

#### *Альбом мобильного устройства*

**[1]** Вы можете просматривать все фотографии и видеозаписи в альбоме, который был синхронизирован на мобильном устройстве, просматривать выбранные фотографии и воспроизводить видеозаписи.

**[2]** Фотографии и видеозаписи отображаются в виде пиктограмм и группируются по дате.

**[3]** Фотографии и видеозаписи группируются по географическим местам, в которых осуществлялась видео-/фотосъемка.

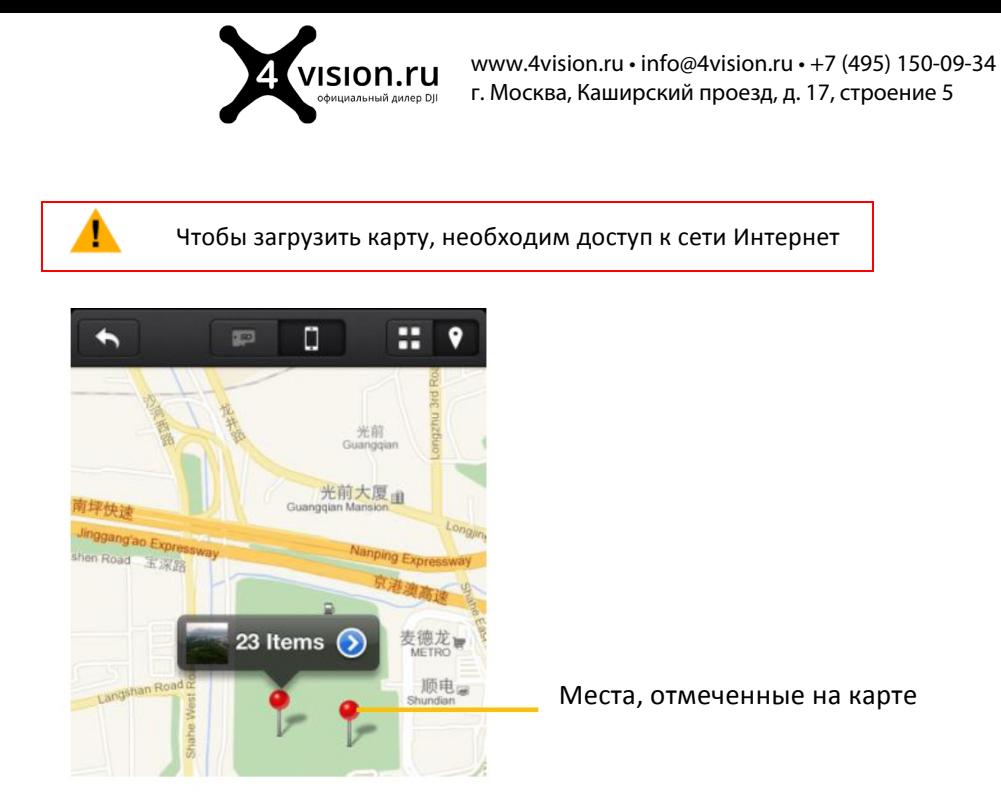

[4] Нажмите на пиктограмме, чтобы просмотреть фотографию. Чтобы просмотреть предыдущую или следующую фотографию, переместите изображение влево или вправо. Нажмите на пиктограмму видеозаписи, чтобы начать воспроизведение.

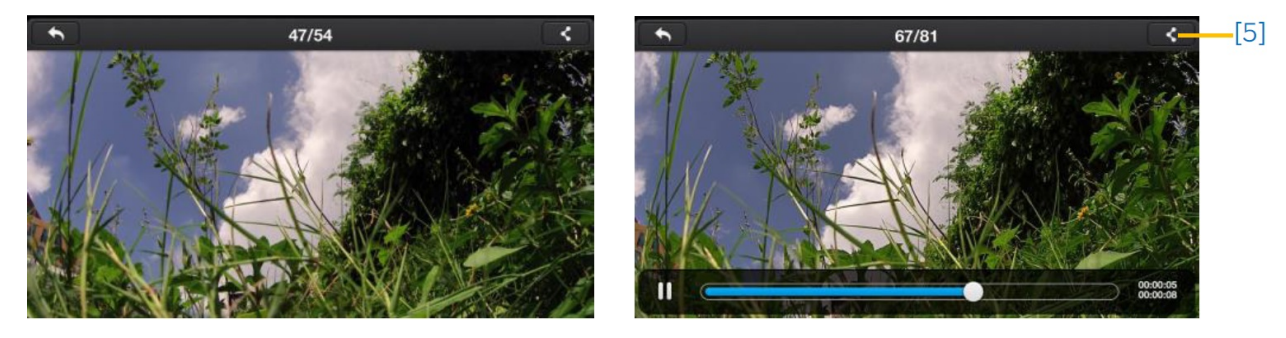

[5] Нажмите эту иконку, чтобы разместить фотографии или видеозаписи в социальных сетях

Для передачи фотографий или видеозаписей необходим доступ к сети Интернет.

Ţ

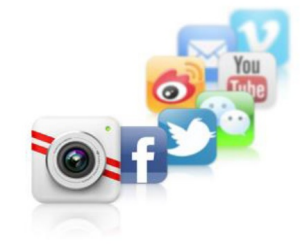

**SHARING** Moment with Your Friends

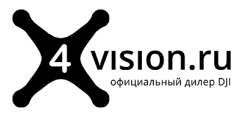

#### **12.4** Страницановостей

Смотрите последние новости DJI. (Необходим доступ к сети Интернет)

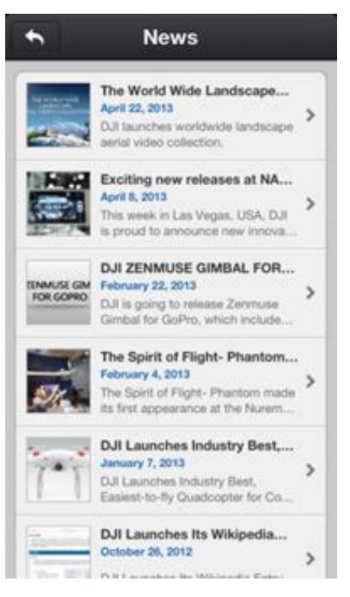

 Список новостей Описание новости 

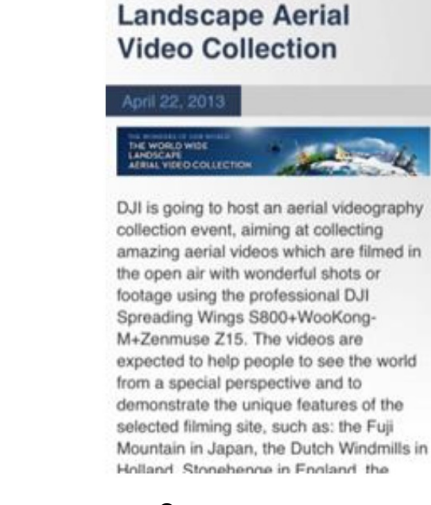

**News Detail** 

**The World Wide** 

#### **12.5** Страницанастроек

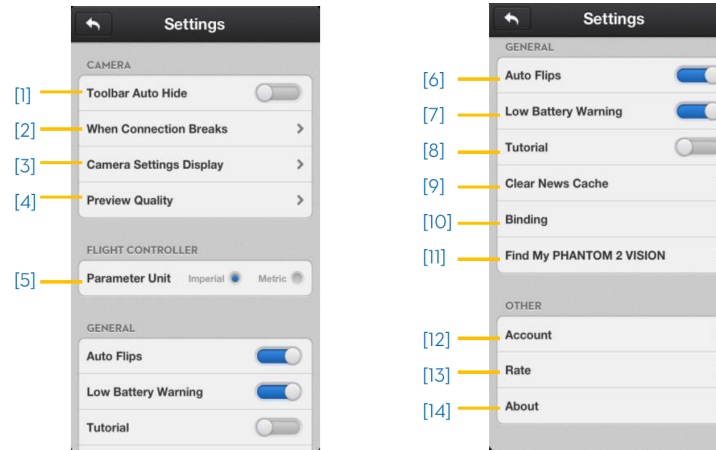

#### [1] Toolbar Auto Hide ( Автоматическое скрывание панели инструментов)

Чтобы активировать эту функцию, переместите ползунок слева направо. Панель инструментов автоматически исчезнет на странице видеокамеры.

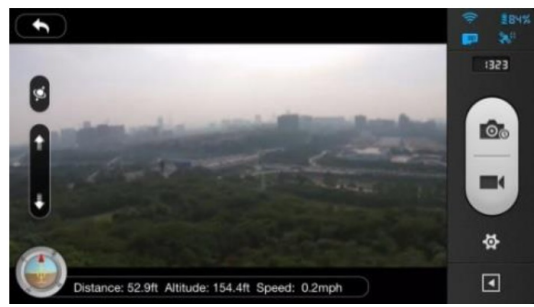

Функция автоматического скрытия панели инструментов отключена

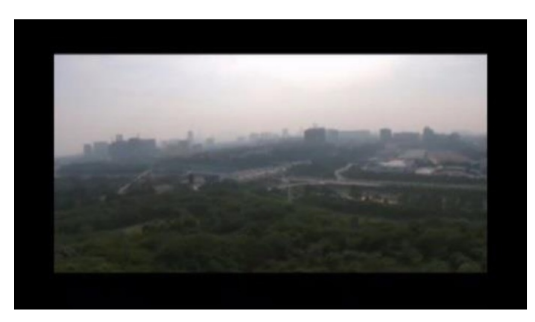

Функция автоматического скрытия панели инструментов включена

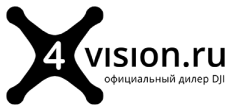

#### **[2] When connection Breaks (Обрыв связи)**

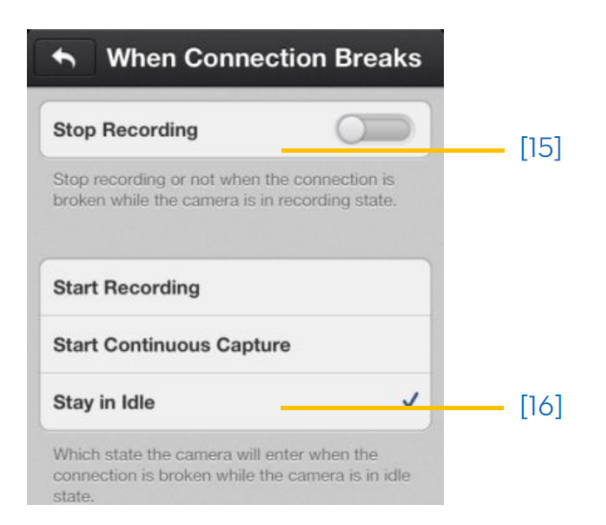

#### 15. Stop Recording (Остановка записи) :

Функция включена: Запись прекращается, если во время видеозаписи пропадает соединение по Wi-Fi сети между мобильным устройством и видеокамерой.

Функция выключена: Запись продолжается, если пропадает соединение по Wi-Fi сети между мобильным устройством и видеокамерой.

16. Выберите режим, в который должна переходить видеокамера в случае обрыва соединения по Wi-Fi сети между мобильным устройством и видеокамерой.

#### [3] Camera Setting Display (Отображение настроек видеокамеры)

Активированные параметры настоек будут отображаться на панели инструментов настройки видеокамеры, а неактивные параметры будут скрыты.

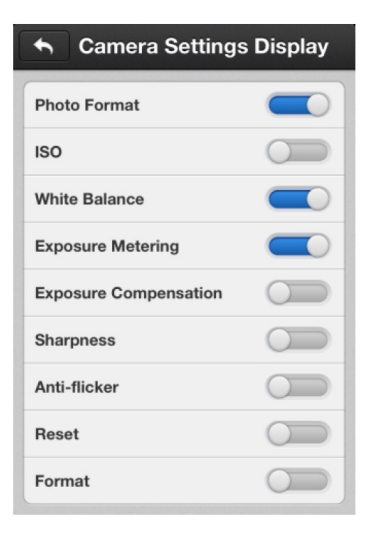

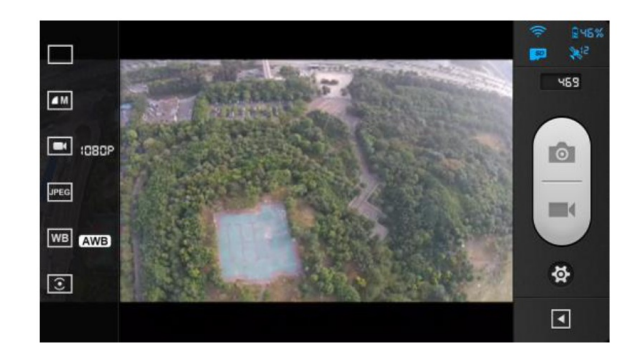

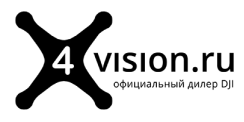

#### [4] Preview Quality (Качество передачи видеоизображения на экран мобильного устройства)

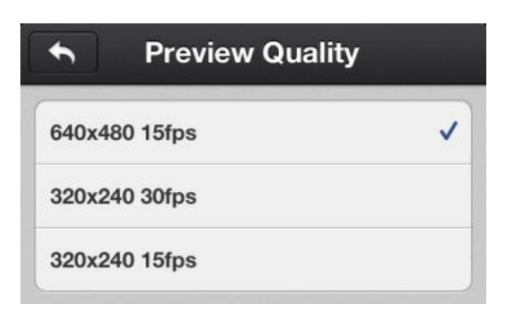

Высокое: 640 х 480@30fps

Среднее: 320 х 240@30fps

Низкое: 640 х 480@15 fps (рекомендуется при наличии большого количества помех)

#### [5] Parameter Unit (Переключение между единицами измерения)

Доступны единицы метрической и британской системы измерения.

#### [6] Auto Flips (Автоматическое переключение)

Включится пользовательский интерфейс приложения DJI VISION, если функция автоматического переключения активирована в мобильном устройстве.

#### [7] Low Battery Warning (Предупреждение о низком заряде батареи)

Если данная функция включена, устройство будет подавать звуковой сигнал, когда уровень заряда батареи будет слишком низким. Убедитесь в том, что в вашем мобильном устройстве включен звук. Выставьте громкость на максимальный уровень.

#### **[8] Tutorial (Руководство)**

Будут отображаться рекомендации по использованию.

#### [9] Clear News Cache (Очистить буфер новостей)

Нажмите на данную иконку, чтобы очистить буфер новостей.

#### **[10] Binding ( Связь)**

В случае сброса соединения между видеокамерой и расширителем диапазона радиосигнала либо замены одного из этих устройств, необходимо заново наладить связь с расширителем диапазона радиосигнала с помощью приложения DJI VISION. Смотрите раздел <Как установить связь между видеокамерой и расширителем диапазона радиосвязи >.

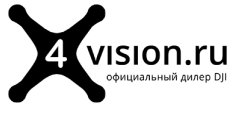

#### [11] Find my PHANTOM 2 VISION (Найти мой PHANTOM 2 VISION)

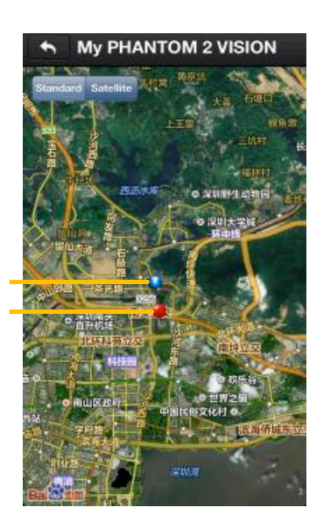

Местоположение пользователя Местоположение квадрокоптера PHANTOM 2 VISION

**My PHANTOM 2 VISION** 

Режим спутниковой связи **Стандартный** режим

#### **[12] Account (Аккаунт)**

Нажмите на надписи, чтобы отобразить информацию об аккаунте пользователя.

#### **[13] Rate (Оценка)**

Нажмите на эту надпись, чтобы поставить оценку приложению DJI VISION. Необходим доступ к сети интернет.

#### **[14] About (Описание)**

Нажмите на эту надпись, чтобы ознакомиться с информацией о текущей версии приложения DJI VISION, а также контактной информацией.

## **13.** Установкаинастройкадополнительногопрограммного обеспечения

#### **13.1** Установкадрайверовидополнительногопрограммногообеспечения

Программы Phantom 2 Vision Assistant Software и Phantom RC Assistant Software используются для оптимальной настройки квадрокоптера PHANTOM 2 VISION. Чтобы установить драйверы и дополнительные программы, осуществите следующие действия:

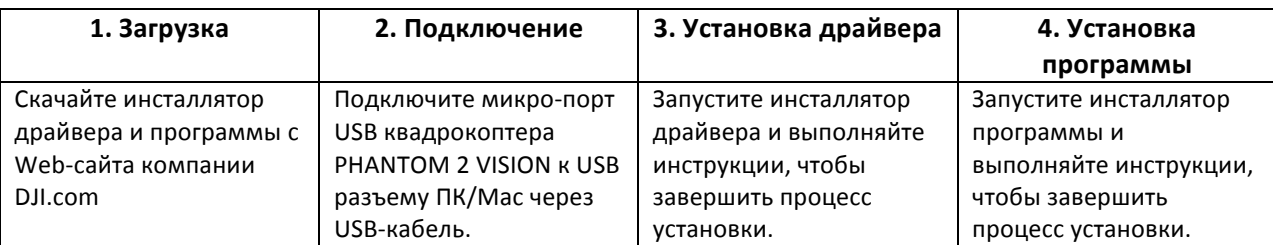

Местоположение пользователя

Местоположение квадрокоптера PHANTOM 2 VISION

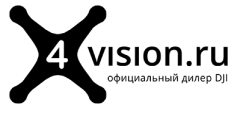

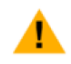

В данный момент программа Phantom 2 Vision Assistant Software поддерживает только операционные системы Windows (Win XP, Win7, Win8 (32 или 64 битные), Mac OS X).

#### **13.2** Использованиепрограммы **PHANTOM 2 VISION** НАПК

- (1) Запустите ПК, включите квадрокоптер PHANTOM 2 VISION, затем подключите его к ПК с помощью USB кабеля. НЕ ОТКЛЮЧАЙТЕ кабель до тех пор, пока не будет завершена настройка.
- (2) Запустите программу PHANTOM 2 VISION и подождите, пока квадрокоптер PHANTOM 2 VISION не соединится с ней. Следите за индикаторами <sup>•</sup> •, расположенными в нижней левой части экрана. При успешном соединении индикатор соединения будет иметь вид  $\bullet$ , а индикатор связи будет мигать и выглядеть следующим образом О
- (3) Выберите страницу настроек (Basic) или (Advanced).
- (4) Откройте и проверьте текущую конфигурацию на странице.

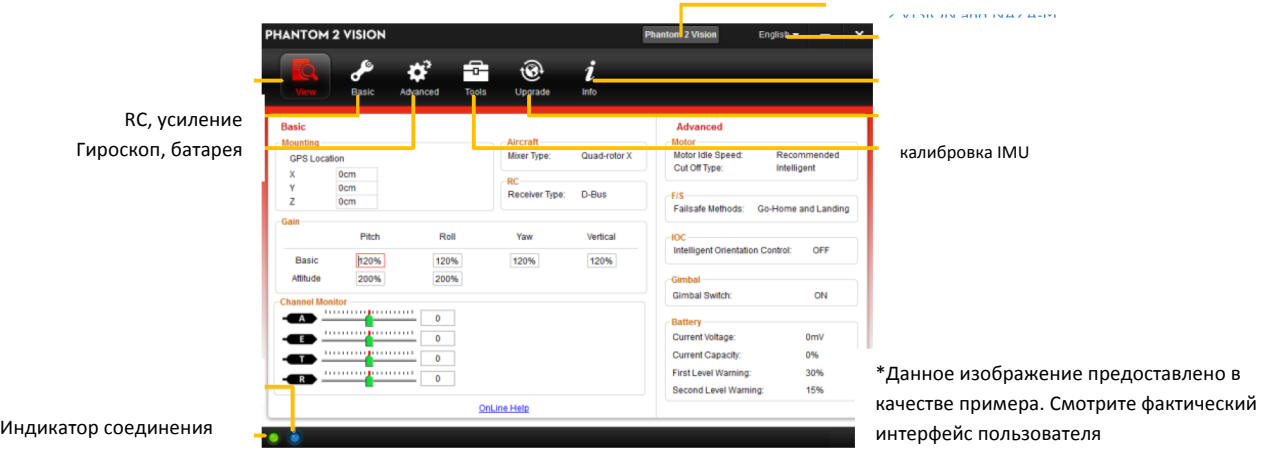

- (1) Пользователю лучше не активировать функцию Naza-M до обучения процедуре "Улучшенные летные маневры" в соответствии с "Инструкцией по обучению пилотированию квадрокоптера Phantom". Если активна функция Naza-M, пользователи могут выбрать любой режим управления, GPS режим или Ручной режим. Так же можно войти в улучшенные настойки (т.е. IOC). Кроме того, светодиодный индикатор, расположенный на заднем держателе корпуса, будет отображать статус полета в соответствии с индикатором Naza-M, а не индикатором Phantom 2 Vision. Не активируйте функцию Naza-M, если вы не являетесь опытным пользователем.
- (2) Вы можете изменить функцию Phantom 2 Vision, нажав на туже кнопку, если функция Naza-M активна. Данное действие позволит деактивировать функцию Naza-M и активировать функцию Phantom 2 Vision. Все параметры будут переведены на заводские настройки.

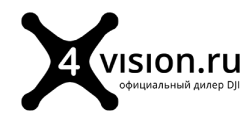

#### **13.3** Использованиепрограммы **PHANTOM 2 VISION** НАMAC

(5) Скачайте с сайта DJI.COM программу DJI Phantom 2 Assistant Software в DMG формате на странице посвященной DJI Phantom 2 Vision.

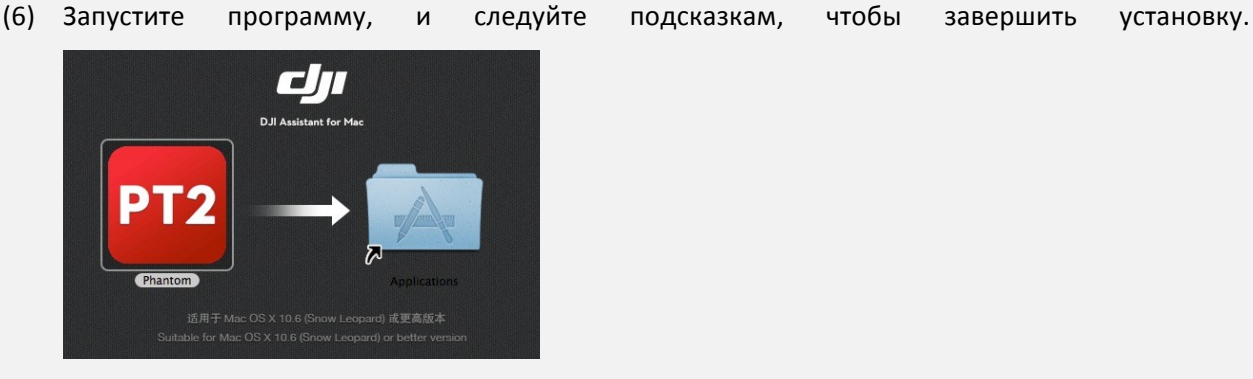

- (7) Когда Вы попытаетесь запустить программу в первый раз, Launchpad не даст запустить программу, потому что программа все еще не авторизована в Apple Store.
- (8) Найдите иконку приложения в Finder'е, зажмите контрольную клавишу COMAND, и после этого кликните на иконку и подтвердите запуск программы.
- (9) После первого успешного запуска приложение в дальнейшем будет запускаться без проблем через Finder или Launchpad.

![](_page_48_Figure_8.jpeg)

 $\blacktriangle$ Установщик в формате поддерживает только версии Mac OS X 10.6 (Lion) и выше.

Использование PHANTOM 2 VISION Assistant Software на Mac OS X и Windows происходит одинаковым образом. 

![](_page_49_Picture_0.jpeg)

#### **13.3** Обновлениепрограммногообеспечения **PHANTOM 2 VISION**

Выполняйте нижеуказанные процедуры, чтобы обновить программное обеспечение, в противном случае квадрокоптер PHANTOM 2 VISION может некорректно работать.

- (1) Для того, что-бы обновить программу PHANTOM 2 VISION необходимо иметь доступ в Интернет.
- (2) Нажмите на иконке [Upgrade], чтобы проверить текущую версию программного обеспечения и убедиться в том, что используемая версия является последней. В противном случае вам необходимо обновить программу.
- (3) Подождите, пока программа не отобразит статус "finished". Нажмите кнопку ОК и перезапустите квадрокоптер PHANTOM 2 VISION через 5 секунд. После данной процедуры программное обеспечение будет обновлено.

![](_page_49_Picture_7.jpeg)

(1) НЕ выключайте квадрокоптер во время обновления

(2) Если во время обновления программного обеспечения произошел сбой, контроллер управления автоматически перейдет в режим ожидания обновления. В этом случае повторите вышеуказанные процедуры.

Устройства, на которых программное обеспечение можно обновить: (1) Полетный контроллер управления (2) Система GPS

(3) Приемник 5.8G

- (4) РЗЗОСВ (материнская плата)
- (5) Батарея
- (6) Пульт управления

![](_page_50_Picture_0.jpeg)

## **13.4** Описаниедополнительногопрограммногообеспечения **PHANTOM RC Assistant Software**

Выполните процедуры, указанные ниже, чтобы изменить настройки пульта дистанционного управления. 

1. Отключите пульт дистанционного управления и найдите микроразъем USB, расположенный в задней части пульта. (Если данный разъем отсутствует, откройте заднюю крышку, чтобы найти микроразъем USB внутри пульта дистанционного управления).

**2.** Запустите ПК, включите пульт дистанционного управления, а затем подключите его к ПК с помощью USBкабеля. Не отсоединяйте кабель до тех пор, пока настройка не будет завершена.

3. Запустите программу PHANTOM RC и подождите, пока пульт дистанционного управления не подключится

к программе. Следите за индикаторами  $\bullet\bullet$ , расположенными в нижней левой части экрана. При успешном соединении индикатор соединения будет иметь вид  $\bullet$ , а индикатор связи будет мигать и выглядеть

следующим образом  $\bullet$ .

**4.** Осуществите настройку на странице [Main]

**5.** Завершите обновление на странице [Info]

![](_page_50_Picture_11.jpeg)

![](_page_51_Picture_0.jpeg)

## **14.** Поискиустранениенеисправностей **(FAQ)**

#### **14.1** Какустранитьпроблему**,** связаннуюсотклонениемстикаотсредней

#### точкинапультедистанционногоуправления **?**

Если стик на пульте управления сильно отклоняется от центральной точки, двигатели не запустятся при одновременном перемещении обоих рычажков в нижнее положение и квадрокоптер не взлетит. 

Ниже описаны случаи, с отклонением стика от центральной точки на пульте управления *слишком:* 

(1) Положение одного из стиков пульта дистанционного управления (кроме стика тяги) не отцентрировано при запуске квадрокоптера PHANTOM 2 VISION.

**Решение:** Разместите все стики пульта дистанционного управления в средней точке и перезапустите квадрокоптер PHANTOM 2 VISION, чтобы зафиксировать новую нейтральную точку. Если проблема все еще существует, она может быть вызвана следующим:

(2) Рычажки пульта дистанционного управления сбалансированы таким образом, что они сильно отклоняются от центральной точки.

**Решение:** Воспользуйтесь дополнительной программой DJI PHANTOM RC Assistant, чтобы произвести калибровку пульта дистанционного управления. Для этого осуществите следующие действия. 

(а) Подключитесь к вспомогательному программному обеспечению, нажмите Basic ->RC-> Command Sticks Calibration (Калибровка рычажков управления) и перемещайте рычажки вдоль всего диапазона движения, чтобы определить какой из рычажков не может достичь крайнего положения. 

(б) Перезапустите квадрокоптер PHANTOM 2 VISION.

(в) Повторно откалибруйте пульт дистанционного управления в соответствии с показателями доп. программного обеспечения.

Если в результате вышеуказанных действий проблема не была устранена, отправьте пульт дистанционного управления сервисный центр компании DJI для ремонта.

## **14.2** Каквосстановитьвидеофайл**,** есливовремязаписиотключилось питание**?**

**Решение:** Вставьте карту MicroSD обратно в камеру. Перезапустите камеру и подождите около 30 секунд, чтобы видеофайл восстановился.

#### **14.3** Ошибкаприполученииидентификатора **SSID**

**Решение:** Еще раз убедитесь в том, что расширитель диапазона радиосигнала включен, а переключатель видеокамеры находится в положении "WIFI ON".

## **14.4** Чтоделать**,** есликвадрокоптер **PHANTOM 2 VISION** выходитзапределы действиярадиосигналаиобрываетсясвязьпо **Wi-Fi ?**

**Решение**: отключите пульт дистанционного управления, чтобы активировать режим «Самосохранения». В этом случае летательный аппарат вернется к исходной точке и приземлится автоматически. Убедитесь в том, что на пути маршрута к исходной точке нет препятствий.

![](_page_52_Picture_0.jpeg)

#### **14.5** Постояннообрываетсясвязьпо **Wi-Fi**

**Решение**: проверьте статус соединения по Wi-Fi сети на вашем мобильном устройстве. Возможно, мобильное устройство пытается подключиться к другим Wi-Fi сетям после обрыва связи с квадрокоптером PHANTOM 2 VISION.

#### **14. 6** Файлынесинхронизируются

Решение: видеофайлы большого размера (размер файла равен приблизительно 4 Гб) иногда не могут синхронизироваться на мобильном устройстве. Некоторые мобильные устройства не поддерживают синхронизацию видеофайлов 1080i/60. Это нормально.

#### **14.7** Альбомынесинхронизируются

**Решение:** измените настройки вашего мобильного устройства, как показано ниже. Активируйте настройки -> Private -> Photos -> DJI VISION. В противном случае альбом не будет синхронизироваться с вашим мобильным устройством.

![](_page_52_Figure_8.jpeg)

#### **14.8** Ошибкапри распространении фотографий в социальных сетях

Решение: убедитесь в том, что мобильное устройство подключено к сети Интернет.

#### **14.9** Возникаютпроблемыприподключениинекоторыхмобильных устройствнабазе **Android** красширителю **Wi-Fi** сигналаквадрокоптера **PHANTOM 2 VISION.**

**Решение:** Некоторые мобильные устройства на базе Android не позволяют одновременно осуществлять подключение по сети Wi-Fi и передавать данные с мобильного телефона. Есть так же устройства, которые в случае, если не обнаруживают наличие доступа к Wi-Fi интернету, возвращаются обратно автоматически к поиску другой сети и из-за этого могут возникать обрывы связи. 

Например: при использовании Samsung Note 3 осуществите следующие действия, чтобы решить данную проблему. Выберите настройки -> Wi-Fi и нажмите кнопку "Menu" (Меню). Выберите опцию "Advanced" и снимите метку с опции "Auto network switch" (автоматический сетевой переключатель). На дисплее может появиться сообщение, предупреждающее о том, что соединение с Интернетом недоступно, просто проигнорируйте его.

![](_page_53_Picture_0.jpeg)

### **14.10** Рекомендациипоприменениюприложения**,** использующегосяна различныхмобильныхустройствах**.**

Если во время полета вы используете программное приложение на различных мобильных устройствах, отключите приложение на первом мобильном устройстве и включите его на втором, чтобы обеспечить нормальное функционирование приложения на втором мобильном устройстве.

#### **14.11** Какплавнопосадитьквадрокоптер**?**

Сначала потяните рычажок тяги вниз более чем на 5%, затем переведите оба рычажка в крайнее нижнее положение, чтобы выключить двигатели.

## **14.12** Почему в программе отображается, чтоколичество перезарядок моей батареи больше чем 0**?**

Перед поставкой устройства проводиться испытание батареи на износ, поэтому количество зарядов батареи не будет равна нулю. Батарея готова к использованию.

**15** Дополнение

## **Статус нормальной работы Светодиодные индикаторы полета** Активация функции самопроверки всех систем Перегрев Готов к полету Готов к полету ( без GPS) **Сигналы тревоги и ошибки Светодиодные индикаторы полета** Потеря сигнала с пульта дистанционного управления Предупредительный сигнал о низком заряде батареи 1-го уровня Предупредительный сигнал о низком заряде батареи 2-го уровня Неустойчивое положение или большой наклон сенсора Ошибка Компас нуждается в калибровке

## Статус светодиодного индикатора полета

\* Вы можете определить ошибку, подключив квадрокоптер PHANTOM 2 VISION к программе PHANTOM 2 VISION Assistant Software.

![](_page_54_Picture_0.jpeg)

## **Технические характеристики**

![](_page_54_Picture_209.jpeg)